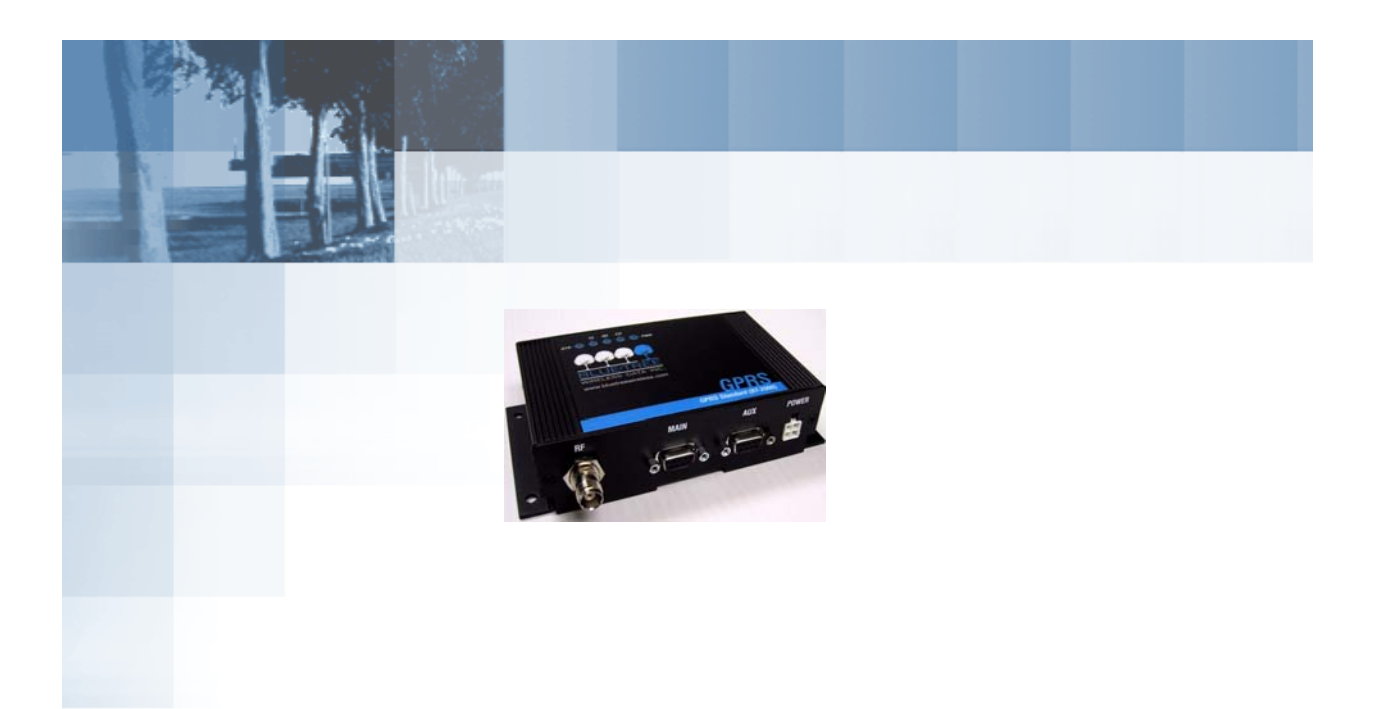

# **BT-2010 GPRS Standard GPS Modem**

Product Manual

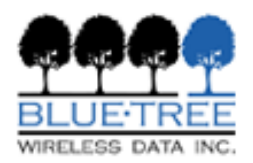

# **BlueTree Wireless BT-2010 GPRS Standard GPS Modem**

**Product Manual**

**November 2003**

UG-02010

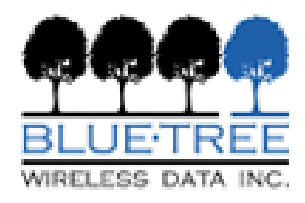

BlueTree Wireless Data, Inc. 2405 46th Avenue Lachine, QC, Canada H8T 3C9

Tel: +1 (514) 422-9110 Toll Free: 1-877 422-9110

[www.bluetreewireless.com](http://www.bluetreewireless.com)

Copyright © 2003 by BlueTree Wireless Data, Inc. All Rights Reserved Printed in Canada

BlueTree™, the BlueTree logo, and BlueVue™ are trademarks of BlueTree Wireless Data, Inc.

All other trademarks are the property of their respective owners.

## **Patents**

Portions of this product are covered by some or all of the following patents:

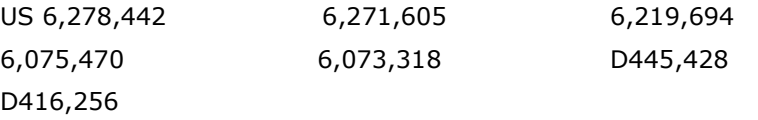

## **Declaration of Conformity**

**FCC Compliance Statement (USA)**

This section applies to the BlueTree Wireless Data modem BT-2010.

The device complies with Part 15 of the FCC rules. Operation is subject to the following two conditions:

**1.** This device may not cause harmful interference.

**2.** This device must accept any interference received, including interference that may cause undesired operation.

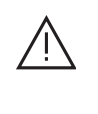

**Caution**: Unauthorized modifications or changes not expressly approved by BlueTree Wireless Data, Inc. could void compliance with regulatory rules, and thereby your authority to use this equipment.

This equipment generates, uses and can radiate radio frequency energy and, if not installed and used in accordance with the manufacturer's instructions, may cause interference harmful to radio communications.

However, there is no guarantee that interference will not occur in a particular installation. If this equipment does cause harmful interference to radio or television reception, which can be determined by turning the equipment off and on, the user is encouraged to try to correct the interference by one or more of the following measures:

- Reorient or relocate the receiving antenna.
- Increase the separation between the equipment and receiver.
- Connect the equipment into an outlet on a circuit different from that to which the receiver is connected.
- Consult the dealer or an experienced radio/TV technician for help.

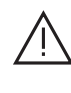

**Warning**: "Antenna must not exceed 5.15 dBi. This device must be used in mobile configurations. The antenna(s) used for this transmitter must be installed to provide a separation distance of at least 20 cm from all persons and must not be co-located or operating in conjunction with any other antenna or transmitter. Users and Installers must be provided with antenna installation instruction and transmitter operating conditions for satisfying RF exposure compliance"

## **Liability Notice**

While every effort has been made to achieve technical accuracy, information in this document is subject to change without notice and does not represent a commitment on the part of BlueTree Wireless Data, Inc., or any of its subsidies, affiliates, agents, licensors, or resellers. There are no warranties, express or implied, with respect to the content of this document.

## **Safety**

Do not operate the BlueTree Wireless Data BT-2010 modem in areas near medical equipment, where blasting is in progress, where explosive atmospheres may be present, or near any equipment that may be susceptible to any form of radio interference.

## **Contents**

### **[Introduction](#page-8-0)**

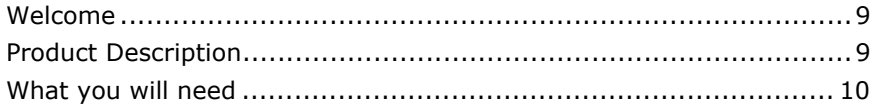

### **[Chapter 1: Installing the Modem](#page-12-0)**

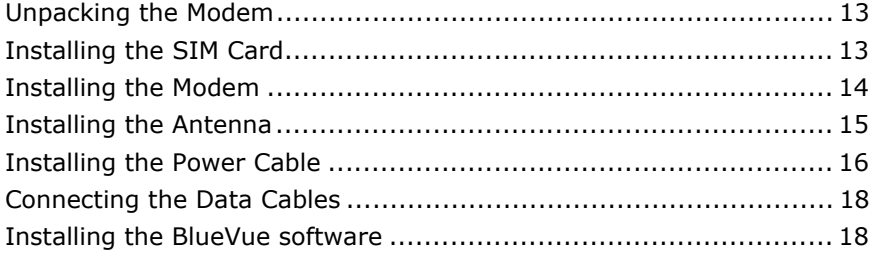

### **[Chapter 2: Activating the Modem](#page-20-0)**

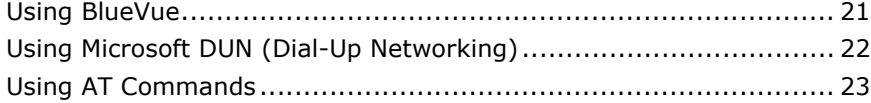

## **[Chapter 3: Connecting to the Wireless Network](#page-24-0)**

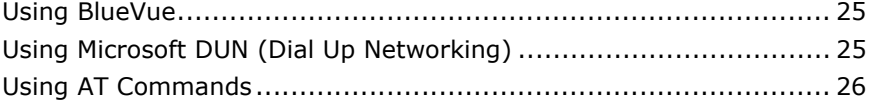

### **[Chapter 4: Using the GPS Features](#page-26-0)**

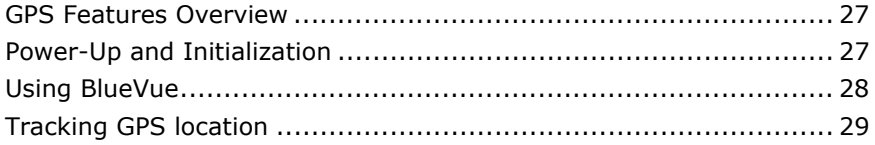

### **[Chapter 5: Troubleshooting](#page-30-0)**

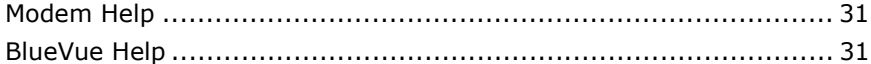

## **[Appendix A: Warranty and Customer Support](#page-32-0)**

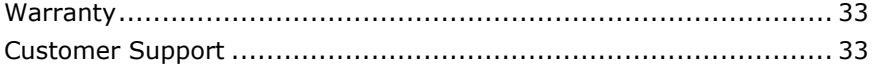

*:* 

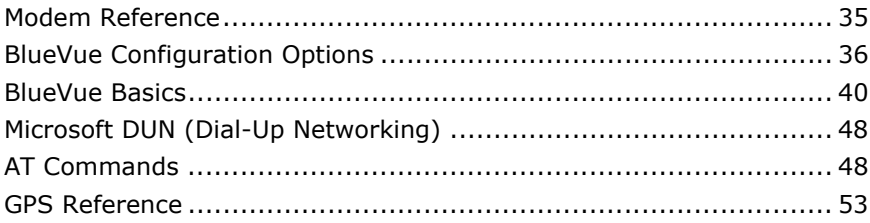

## **[Appendix C: Modem Specifications](#page-56-0)**

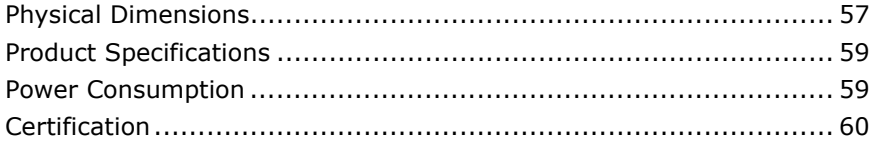

*:* 

# <span id="page-8-0"></span>**Introduction**

<span id="page-8-1"></span>Welcome Thank you for choosing the BT-2010, BlueTree's GPRS wireless data modem with integrated GPS.

### <span id="page-8-2"></span>Product Description

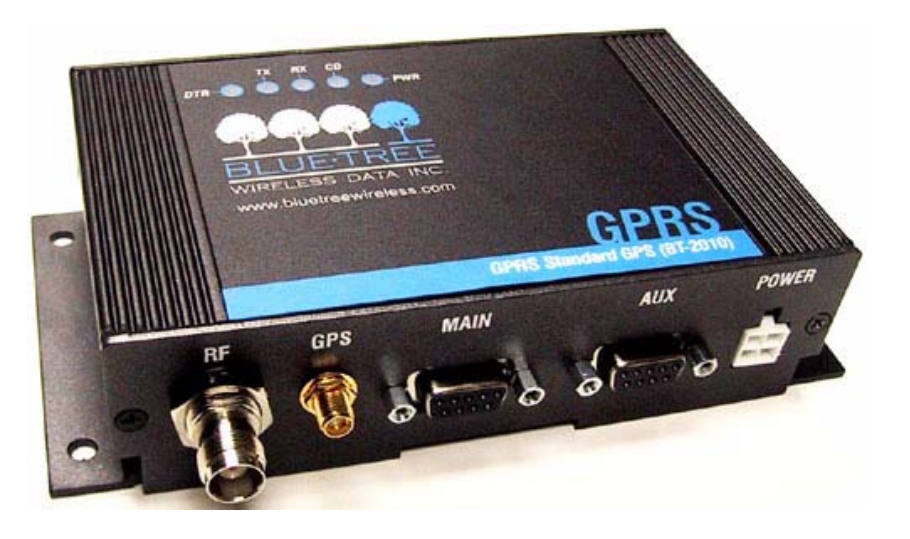

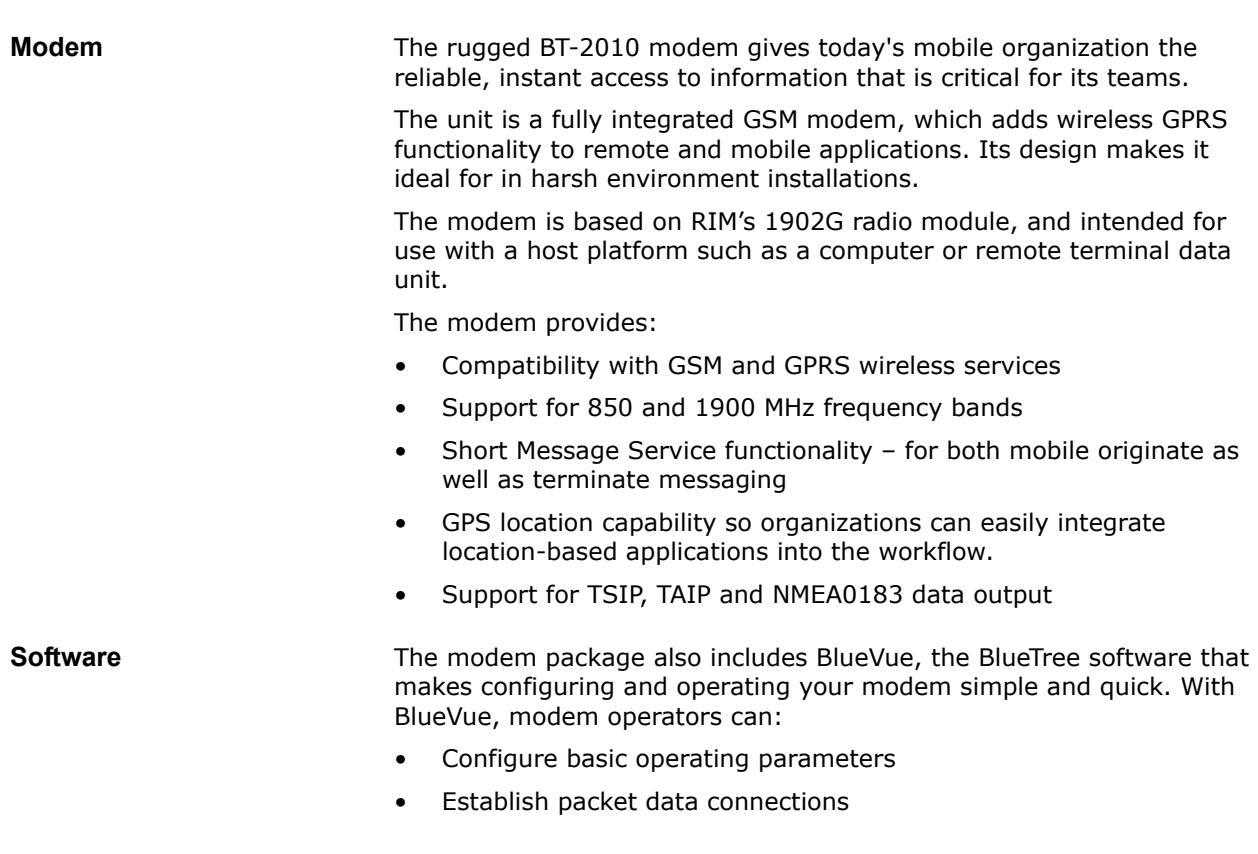

• Monitor status information

is equipped with a Trimble Lassen™ SQ GPS (Global Positioning System) receiver. The receiver's GPS information is available to host computers via a serial port.

Host computers can communicate with the GPS receiver using one of the following data protocols via the AUX serial port.

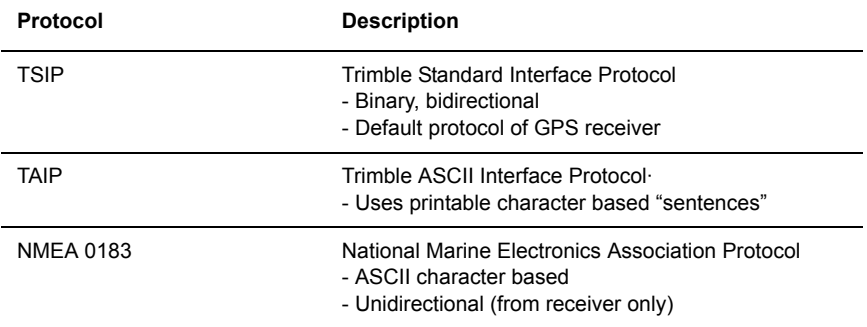

<span id="page-9-0"></span>What you will need Before you install the modem you will need the following:

**Cellular antenna** To comply to FCC and Industry Canada regulations, cellular antennas must meet the following specifications:

- Rated gain of 3dBd
- Minimal cable loss of 0.5dB
- Dual-band 800 & 1900 MHz
- Nominal 50 ohm impedance
- Male TNC connector
- Coil style cellular whip
- Mount designed for a horizontal metal surface of vehicle

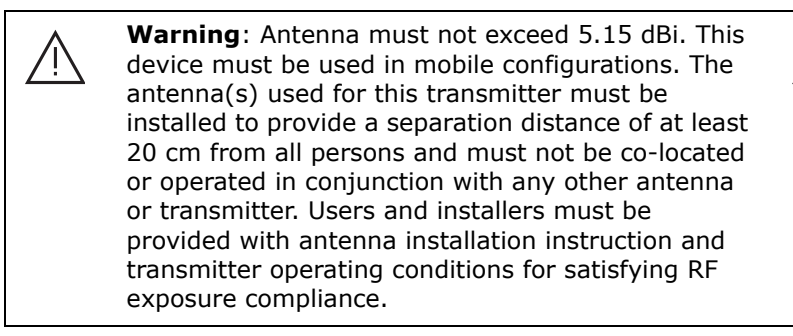

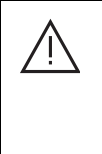

**Warning**: Only approved antennas may be connected to the modem. Unauthorized antennas, modifications, or attachments could impair data quality, damage the modem, or result in the violation of FCC regulations.

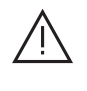

Please contact Bluetree for a list of compatible cellular antennas.

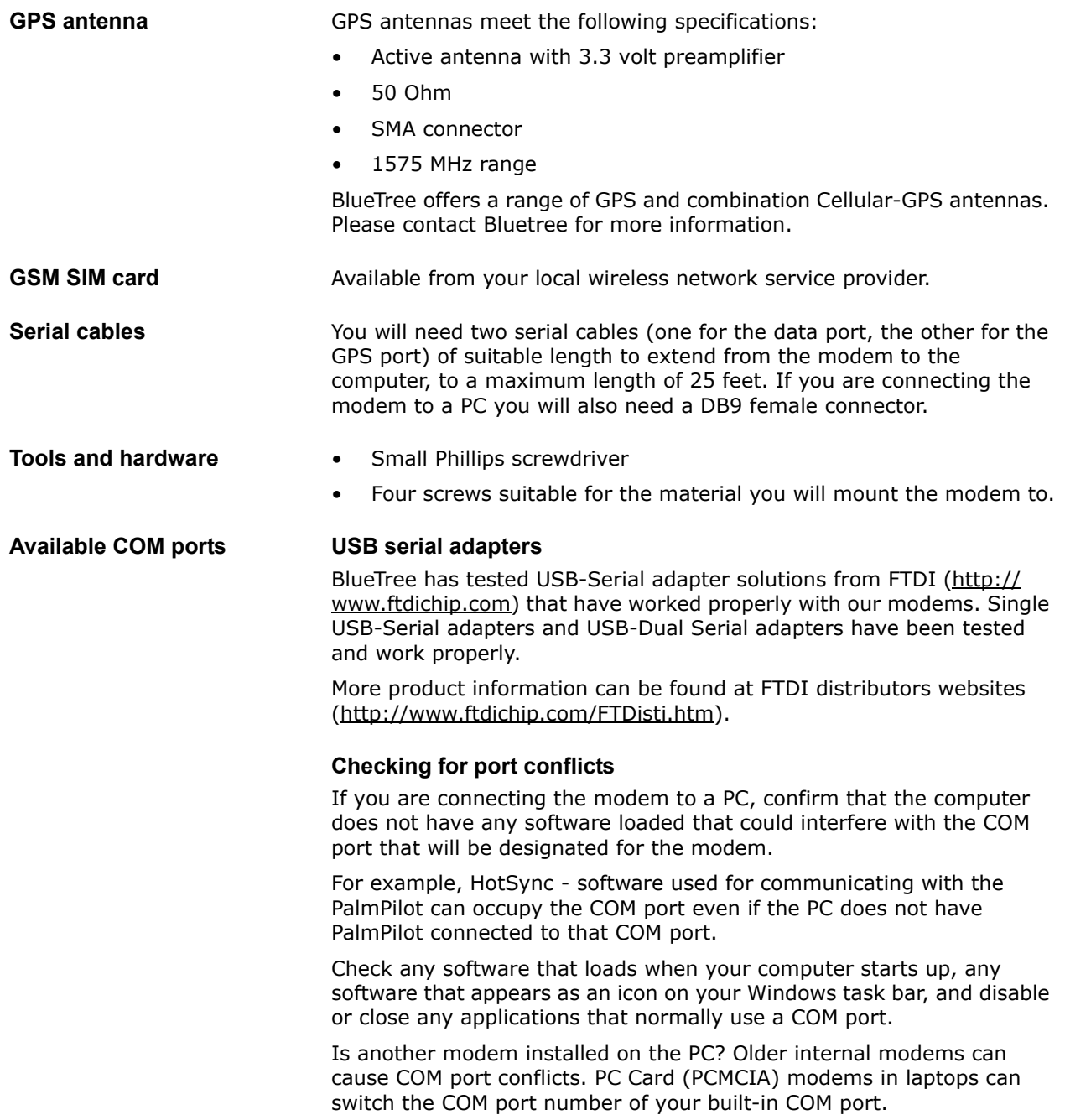

*Introduction*

# <span id="page-12-0"></span>**Chapter 1: Installing the Modem**

Installing the modem is a seven-step process:

- **1.** Unpack the modem
- **2.** Install the SIM card
- **3.** Install the modem
- **4.** Install the antenna
- **5.** Install the power cable
- **6.** Connect the data cables
- **7.** Install the BlueVue software

When the modem arrives, check that the package contains the following items:

- BT-2010 modem
- 15-foot power cable with 2A inline fuse
- BlueTree installation CD (includes the BT-2010 Product Manual, and the BlueVue 2.0 software)

If any items from this list are missing, please call our service department toll-free at 1-877-422-9110.

### <span id="page-12-2"></span>Installing the SIM Card

<span id="page-12-1"></span>Unpacking the

Modem

*Note: Before inserting the SIM card be sure the power cable is disconnected from the modem.*

### **To install the SIM card:**

**1.** Remove one of the screws on the SIM CARD cover plate, located at the back of the modem casing.

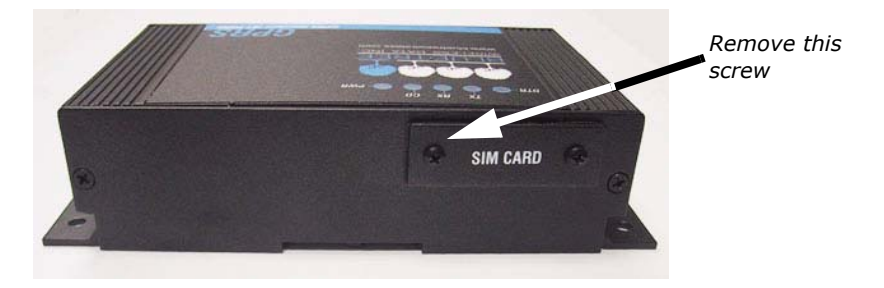

**2.** Loosen the remaining screw, then flip the plate over so you can access the SIM slot.

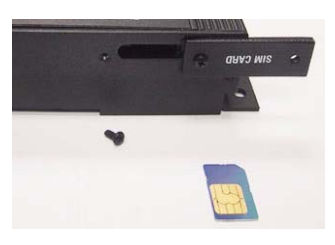

**3.** Slide the SIM card (gold on top) into the slot until you feel it snap into place.

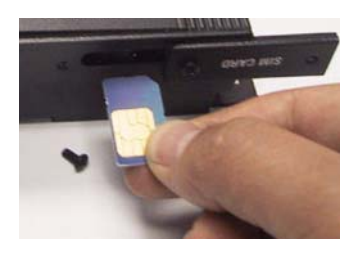

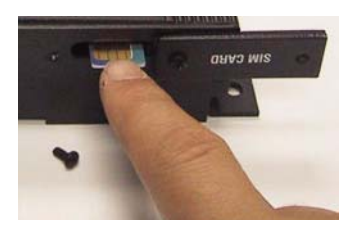

**4.** Flip the SIM CARD cover plate back to its original position, replace the screw in the open hole, then tighten both screws.

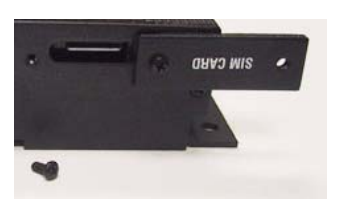

The SIM card is now installed.

### <span id="page-13-0"></span>Installing the Modem

**Choosing the mounting location for the modem**

When mounting the modem, choose a location that:

- Allows access to the connectors on the front and rear panels
- Meets temperature and humidity specifications for the modem
- Protects the modem from liquids. (The modem is not a sealed unit.)

There are 2 ways to mount the BT-2010 modem:

- a) Use the 4 mounting holes (3/16") on the sides of the modem
- b) Use the din rail (1.4") on the bottom of the modem

As shown below, the modem includes four mounting holes.

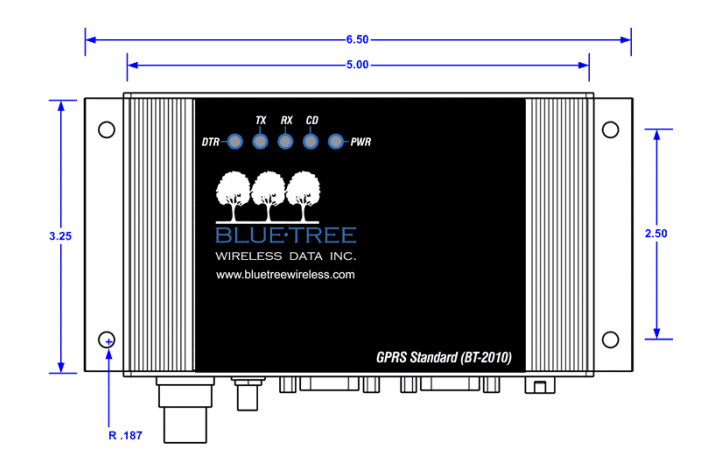

### <span id="page-14-0"></span>Installing the Antenna

### **Choosing the location for the cellular band antenna**

- Mounting location should be at least 20 cm (8 inches) from occupants or bystanders.
- The separation between the antenna for the modem antenna and other mobile radio antennas should be as great as is practical. Antennas should always be mounted greater than 30 cm (1 foot) from another antenna.
- For optimal performance and safety, mount the antenna on the roof of a vehicle instead of the trunk.
- The length of the antenna cable may affect the signal strength. Choose the appropriate cable type and length.
- The antenna should have a ground plane of at least 15cm (6") of metal in all directions.
	- **Warning**: Antenna must not exceed 5.15 dBi. This device must be used in mobile configurations. The antenna(s) used for this transmitter must be installed to provide a separation distance of at least 20 cm from all persons and must not be co-located or operated in conjunction with any other antenna or transmitter. Users and installers must be provided with antenna installation instruction and transmitter operating conditions for satisfying RF exposure compliance.

### **To install the cellular band antenna:**

**1.** Thread the antenna cable through the vehicle so the cable can reach the front plate of the modem.

**2.**

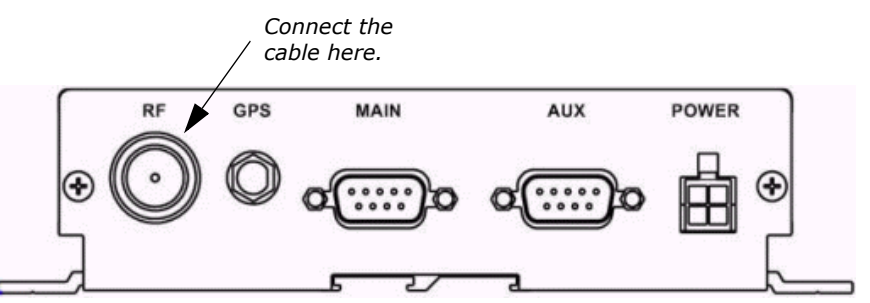

### **Choosing the location for the GPS antenna**

The antenna receives the GPS satellite signals and passes them to the receiver. The GPS signals are spread spectrum signals in the 1575 MHz range and do not penetrate conductive or opaque surfaces. Therefore, to function, the antenna must be located outdoors with an unobstructed view of the sky.

### **To install the GPS antenna:**

**1.** Thread the antenna cable through the vehicle so the cable can reach the front plate of the modem.

**2.** Connect the cable to the SMA connector.

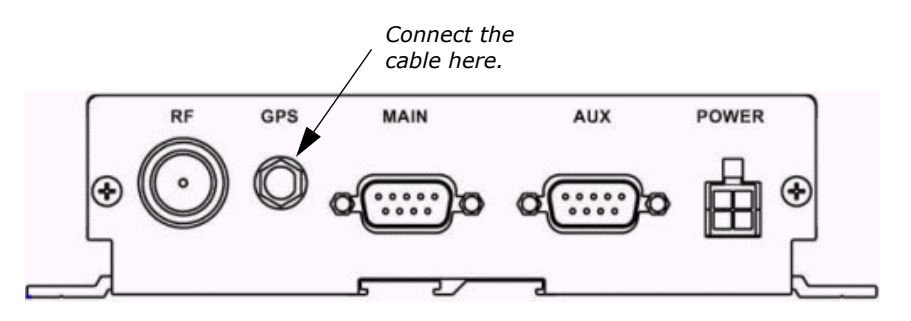

### <span id="page-15-0"></span>Installing the Power Cable

The modem includes a 15-foot power cable with 2A inline fuse.

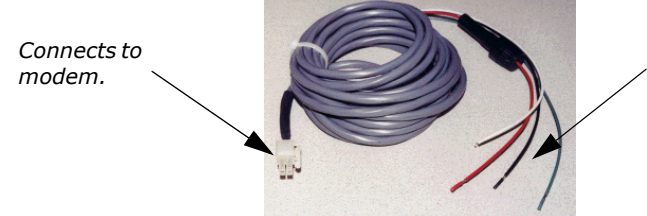

*Connects to 12 volt DC power supply.*

**Power cable connector** As shown below, the power cable connects to the modem through a Molex type connector.

- Connector part number: 39-01-2040 (alternative part number 39- 01-2045).
- Connector pin part number: 39-00-0039.

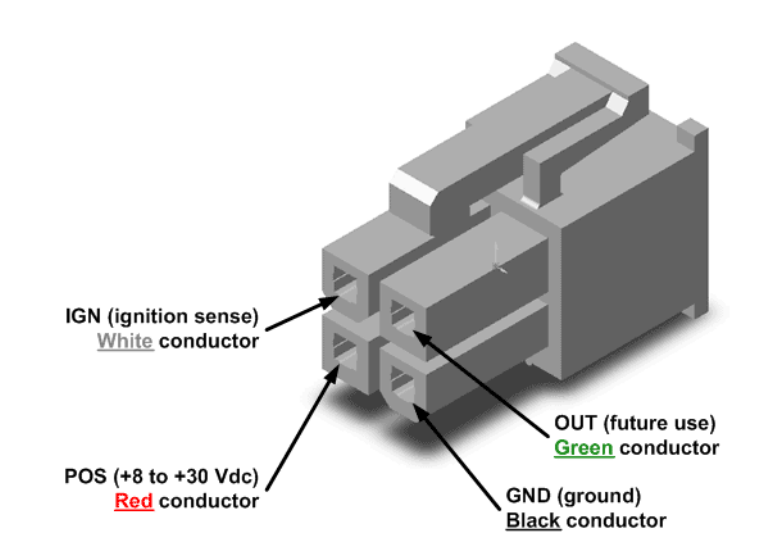

The modem's power ON/OFF is controlled by the ignition sense line (white wire). When this line is pulled high (8 to 30 volts), the modem will power on. The modem shuts down when the ignition sense line is pulled low (less than 7 volts).

Pin designations for the connector are shown below.

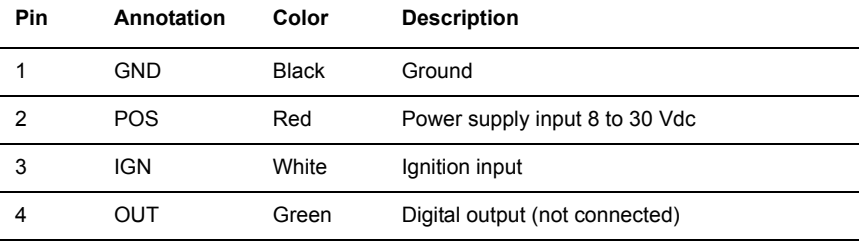

**Powering up the modem** The ignition sense wire of the power harness must be connected according to how the modem is to be powered on and off.

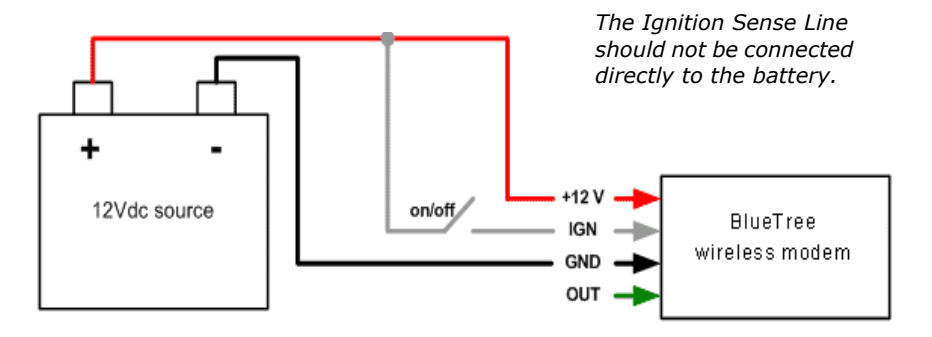

### **To connect the power cable:**

Your options are:

- Connect the ignition sense wire to the vehicle's ignition such that the modem is powered up only when the ignition key is switched to 'On'. The modem is then ON, only when the engine is on.
- Connect the ignition sense wire to the vehicle's ignition such that the modem is powered ON when the ignition is switched to 'Accessories'. This way the modem can be turned on even when the engine is off.
- Connect the ignition sense wire to a separate switch mounted under the dashboard so you can turn the modem ON or OFF regardless of the position of the ignition key.

*Note: Make sure that the antenna is connected to the modem before poweringup.*

### **To test the power connection:**

- **1.** Check the modem's LED indicators.
- If the PWR or Power indicator is turned on or if it flashes, the modem is powered.
- If the PWR or Power indicator is not turned on, review the installation procedures or see ["Modem Help" on page](#page-30-3) 31.

**2.** Open Windows HyperTerminal and run the AT commands shown in ["Configuring the HyperTerminal session" on page](#page-22-1) 23.

**Battery back-up** The modem is equipped with a 3.6 volt lithium back-up battery that power the real-time clock when the receiver's prime power is turned off, and keeps the module's RAM alive. RAM stores the GPS almanac, ephemeris, and last position.

User configuration data, including port parameters and receiver processing options can be stored in non-volatile memory which does not require back-up power. By using battery back-up, time to first fix is typically reduced to 20 seconds.

### <span id="page-17-0"></span>Connecting the Data Cables

### **To connect the MAIN data cable:**

**1.** Attach one end of a serial cable to the modem at the connector labeled MAIN.

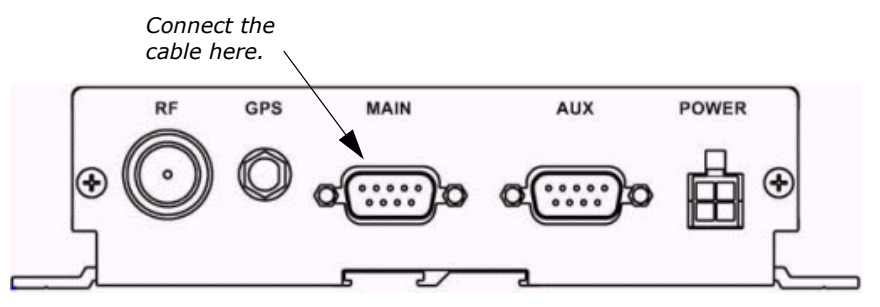

**2.** Attach the other end of the serial cable to an available COM port.

### **To connect the GPS data cable:**

**1.** Attach one end of the second serial cable to the modem on the connector labeled AUX.

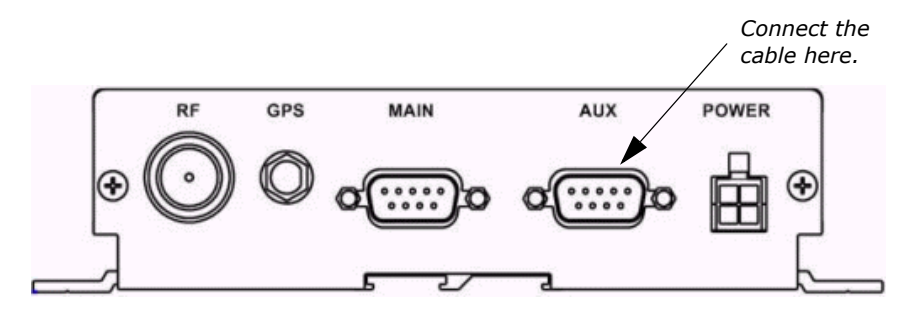

**2.** Attach the other end to an available COM port on the computer.

BlueVue is BlueTree's powerful software that makes configuring and operating your modem simple and quick. Your modem includes a BlueVue installation CD-ROM.

**Installing BlueVue** Users must have administrator access rights with their Windows logon account to install BlueVue. You will not be able to make connections with a "Guest" account.

> A command line option is available to system administrators or IT personnel so that they can quickly install BlueVue on multiple computers using, for example, a batch operation. Please see ["AT](#page-47-2)  [Commands" on page](#page-47-2) 48 for more information.

### <span id="page-17-1"></span>Installing the BlueVue software

### **USB Serial Adapter**

If you are using a USB to Serial adapter for a COM serial port, ensure that the adapter cable is plugged into the USB port before installing and using BlueVue.

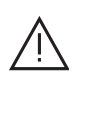

**Caution**: The USB-Serial adapter cable must be inserted into your PC in order to successfully complete the installation. If the USB-Serial adapter cable is not installed, BlueVue software will not operate correctly.

### **To install BlueVue:**

**1.** Install the BlueVue installation CD in your PC.

The main BlueVue installation screen appears as shown below.

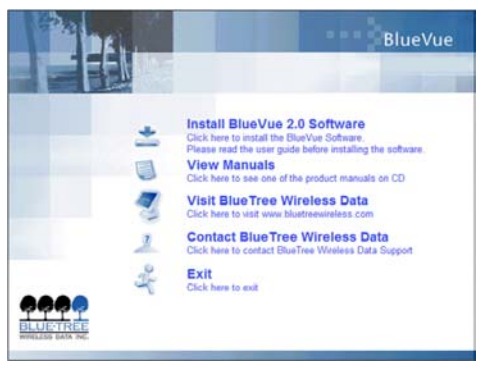

**2.** From the main BlueVue setup screen click **Install BlueVue 2.0 Software** to start the installation wizard.

**3.** On the Welcome screen click **Next**.

**4.** On the License Agreement screen select **I accept the terms in the license agreement**, and then click **Next**.

**5.** On the Select Your Configuration screen, in the **Please select your model number** list, select your modem. If you don't know the model number of the modem, you can find it on the product label located on the bottom of the modem.

**6.** On the COM Port Selection screen, in the **Select Primary (Data) COM Port** list, select an available COM port that will be used for transferring data. The selection corresponds to the port on the modem labeled MAIN.

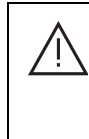

**Caution**: If you are using a USB-to-Serial adapter instead of an integrated serial port, make sure the adapter is inserted into the USB socket before continuing. If the USBto-Serial adapter is not plugged in, the installation wizard will not detect all available COM ports.

**7.** In the Select GPS COM Port list, select an available COM port for the GPS receiver. The selection corresponds on the modem to the port labeled AUX.

- **8.** Click **Next**.
- **9.** On the Ready to Install the Program screen click **Install**.

**10.** On the Software Installation warning screen, click **Continue Anyway**. BlueTree has done extensive testing of the software to ensure its reliability and as part of the submission for Windows certification.

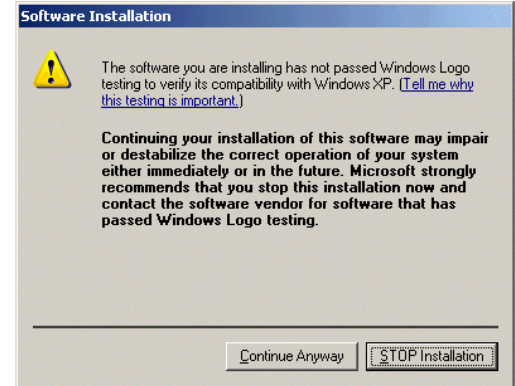

**11.** On the Hardware Installation warning screen, click **Continue Anyway**. Again, BlueTree has done extensive testing of the software to ensure its reliability and as part of the submission for Windows certification.

**12.** On the BlueTree Installation Wizard Complete screen select **Launch the program** if you want the installation wizard to start the application, and then click **Finish**.

BlueVue 2.0 is now installed on your PC and operates as an element of the Windows operating system. You will notice:

- On the Windows task bar a BlueTree icon appears.
- A new item appears in the Control Panel: BlueTree Wireless Data.

## <span id="page-20-0"></span>**Chapter 2: Activating the Modem**

The BT-2010 connects to the wireless network the same way a cell phone does. Each modem is an account on the wireless network. The network service provider assigns the modem a phone number, a user name and password, an access point name, and in some cases a static IP address.

This chapter shows you two ways to activate the modem:

- Using BlueTree's BlueVue software
- Using AT commands

### <span id="page-20-1"></span>Using BlueVue

### **Activating the modem To enter the account information:**

**1.** Single-click the BlueTree icon on the Windows task bar and then select **Settings** from the menu.

**2.** In the BlueTree Modem Properties box select the Connection Manager tab and then click **New**.

**3.** In the Connection Profile Properties box, enter the account information supplied by your service provider into the appropriate fields.

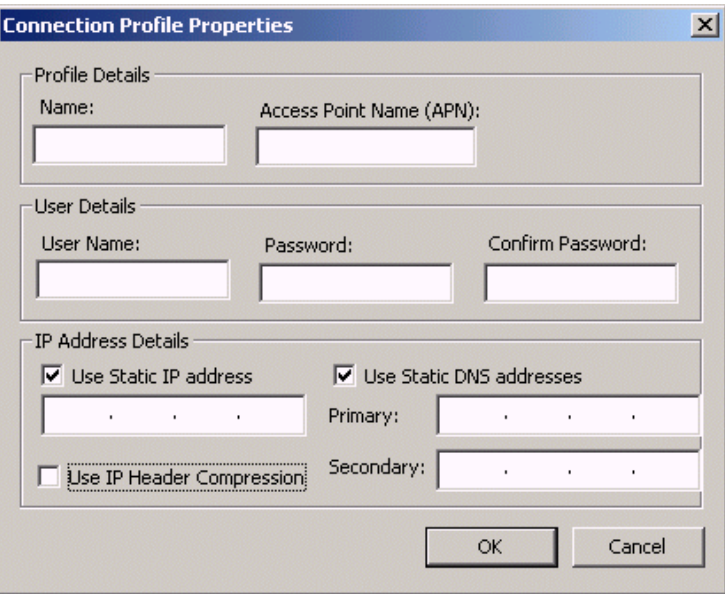

*The content for the Name field under Profile Details is not supplied by the service provider. This is simply the name you give to the profile. For example, you could name it GPRS or give it a longer name that identifies the service provider. The IP Address Details fields are normally left blank, unless your modem is assigned static IP and DNS addresses.*

BlueVue is now ready to connect to the wireless network.

### <span id="page-21-0"></span>Using Microsoft DUN (Dial-Up Networking)

When the modem has been activated, you can create a DUN to make the connection. Creating a DUN is a two-part process. First you add the modem to the system, then you create the DUN profile.

### **Adding the modem To add a modem in Windows 2000 or XP**

**1.** Click Start > Settings > Control PanelStart > Settings > Control Panel > Phone and Modem Options.

**2.** Select the COM port, and then click **Next**.

**3.** On the Phone and Modem Options box, click the Modems tab and then:

- a) Select **Standard 56000 bps Modem**.
- b) Click **Add** and then click **Properties**.
- **4.** On the Standard 56000 bps Modem Properties box:
	- a) Click the Advanced tab.
	- b) In the Extra Initialization Commands field, type AT&D2;+CGDCONT=1,"IP","apn","0.0.0.0",0,0

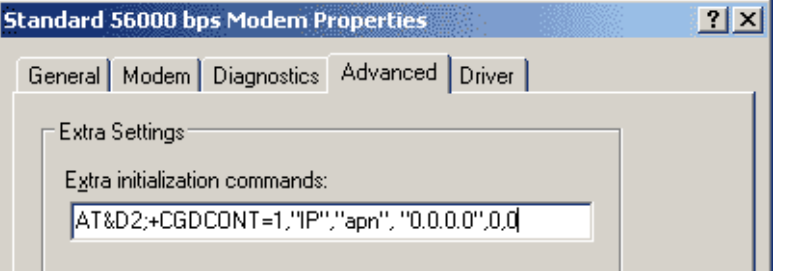

The important elements of the string are as follows:

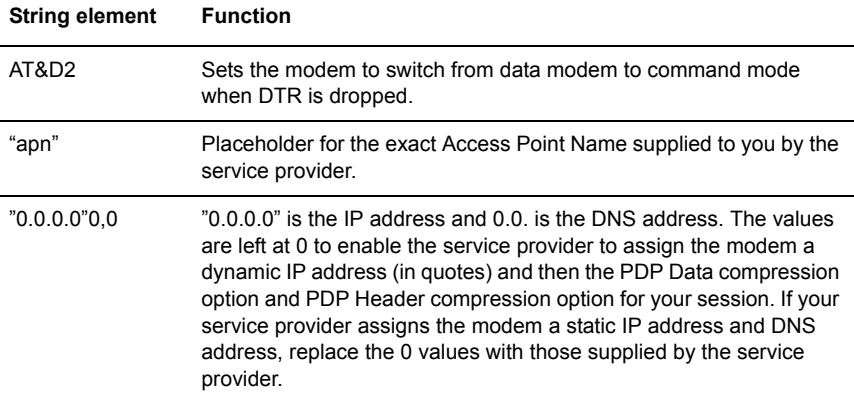

### c) Click **OK**.

The modem is now configured.

### **Creating the DUN profile To create a Windows XP DUN connection:**

**1.** Click Start > Settings > Control Panel > Network Connects > New Connection Wizard.

- **2.** On the New Connection Wizard welcome box click **Next**.
- **3.** On the Network Connection Type box select **Connect to the Internet**, and then click **Next**.

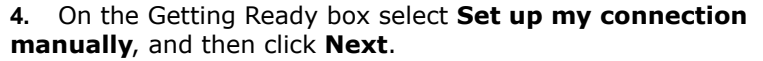

**5.** On the Internet Connection box select **Connect to a dialup modem**, and then click **Next**.

**6.** On the Select a Device box select the **56000bps** modem and then click **Next**.

**7.** On the Connection Name box, type in a name for the connection (for example: GPRS) and then click **Next**.

**8.** On the Phone Number to Dial box type the phone number, as supplied by your CDMA service provider for the GPRS supplied by your service provider. For example, type \*99#

**9.** On the Internet Account Information box, type the username and password in the corresponding fields and then click **Next**.

The DUN connection is now set up and ready to connect to the wireless network.

<span id="page-22-0"></span>Using AT **Commands** You can also activate the modem using AT commands. HyperTerminal sessions to the transceiver are run using AT commands as shown below. For complete AT commands, please see ["Reference Information"](#page-34-2)  [on page](#page-34-2) 35.

> The modem can be activated using the OTSAP or Over The Air Service Provisioning method with AT commands. If you use OTSAP, make sure that you are in Verizon Wireless coverage.

### **To configure the HyperTerminal session:**

**1.** Click Start > Programs > Accessories > Communications > HyperTerminal

### **2.** Run AT commands as shown below.

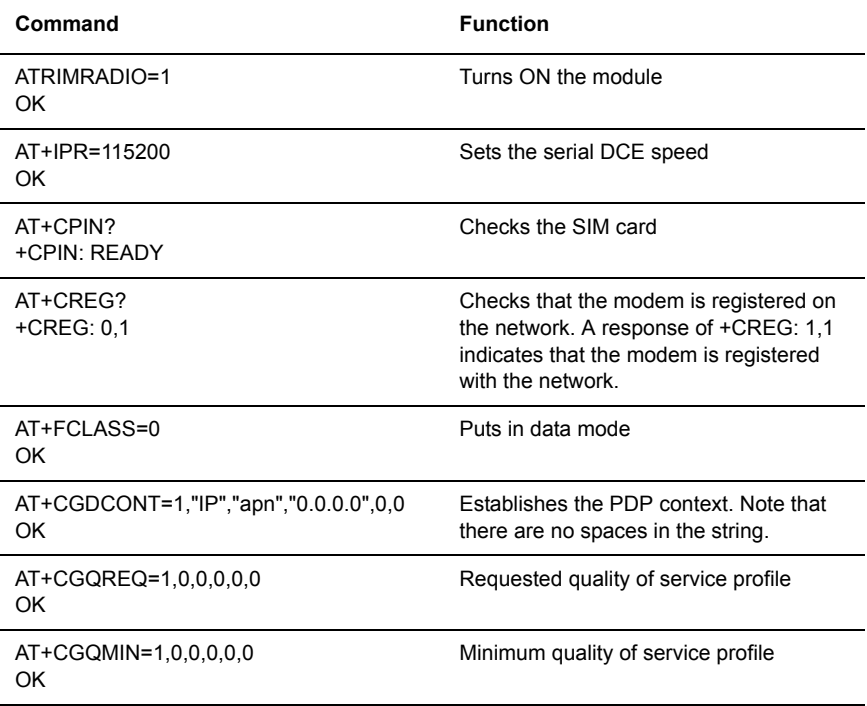

<span id="page-22-1"></span>**Configuring the** 

**HyperTerminal session**

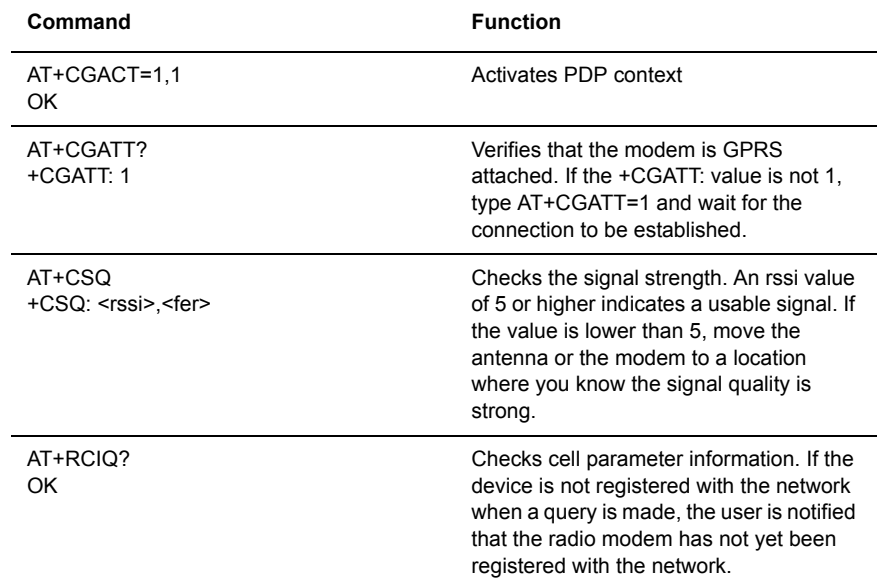

# <span id="page-24-0"></span>**Chapter 3: Connecting to the Wireless Network**

Connecting to the wireless network is simple, whether you use BlueVue, Dial-Up Networking, or AT commands.

### <span id="page-24-1"></span>Using BlueVue

**Starting BlueVue** You can start BlueVue one of two ways:

- Double-click the BlueTree icon on the Windows task bar
- Click Start > Programs > BlueTree > BlueVue GPRS

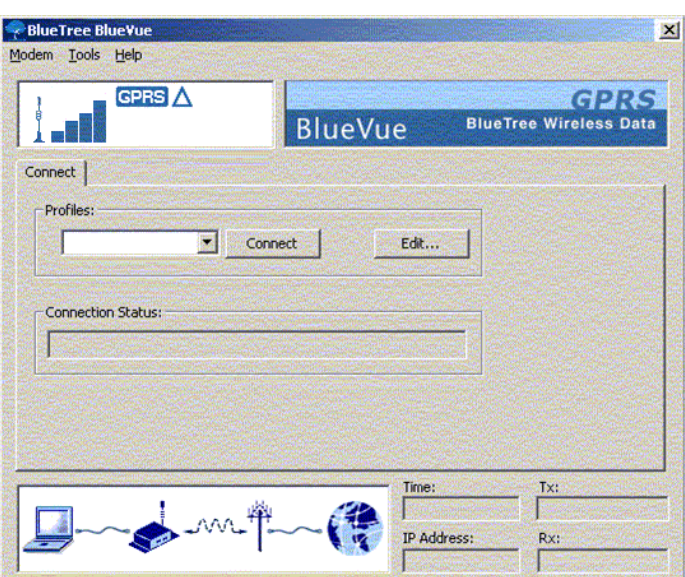

BlueVue's main window appears.

### **Connecting to the network**

### <span id="page-24-2"></span>Using Microsoft DUN (Dial Up Networking)

### **To connect to the wireless network:**

- **1.** From the Profiles list select a connection profile.
- **2.** Click **Connect**.

Watch the bottom-left area. In a few moments this modem status field displays the globe symbol. The lower-right area displays the connection statistics for your wireless session. You are now connected to the wireless network.

For more information on the BlueVue interface and BlueVue functionality, please see ["BlueVue Configuration Options" on page](#page-35-1) 36.

A DUN connection is started from the Network Connections directory on your system. You can open the directory and start your DUN session one of two ways: from the Start menu, or from the My Network Places icon on your desktop.

### **From the Start menu To connect to the wireless network:**

**1.** Click Start > Settings > Control Panel > Network Connections

**2.** In the Network Connections directory, under Dial-Up, double-click the icon of the GPRS connection.

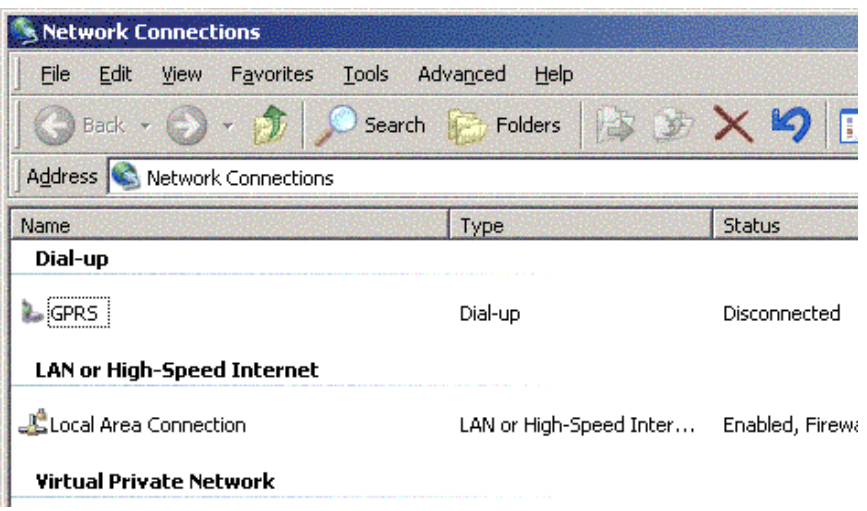

You are now connected to the wireless network. You will see the connection icon on the Windows task bar.

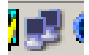

<span id="page-25-0"></span>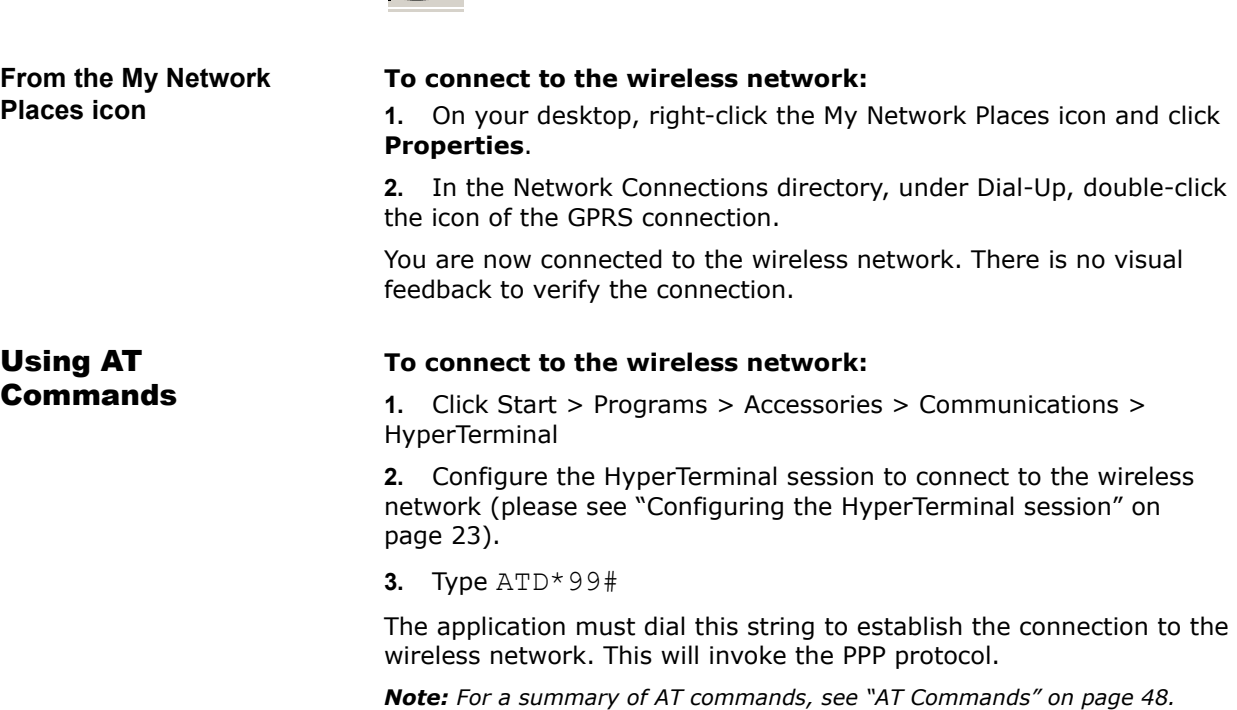

# <span id="page-26-0"></span>**Chapter 4: Using the GPS Features**

<span id="page-26-2"></span><span id="page-26-1"></span>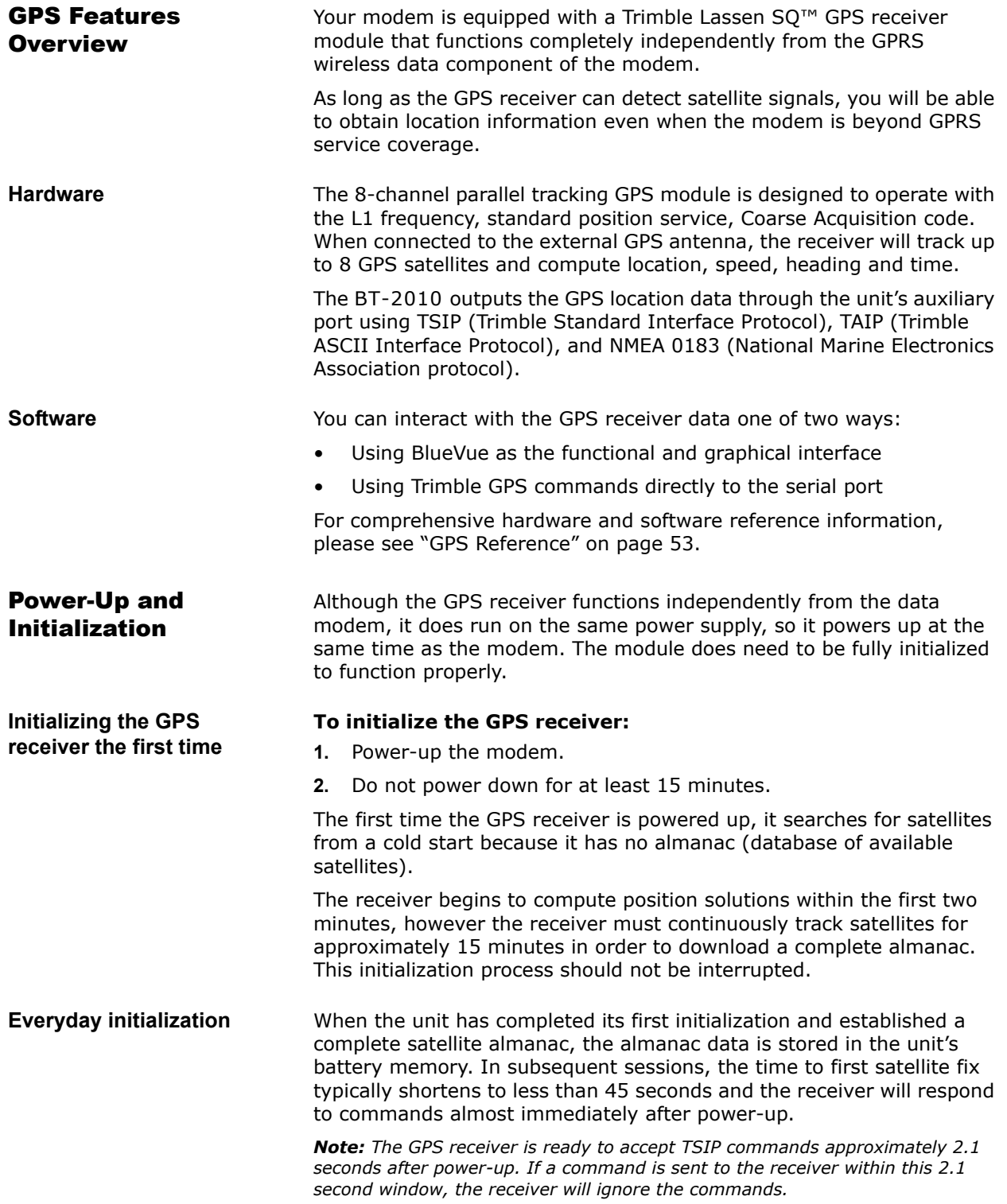

### <span id="page-27-0"></span>Using BlueVue

**Configuring the default TSIP data settings**

Several BlueVue settings need to be configured to enable the GPS Location features.

### **To configure the default TSIP settings:**

**1.** Single-click the BlueTree icon located on your system's task bar, and then click **Settings**.

**2.** On the BlueTree Modem Properties box click the **GPS Settings** tab.

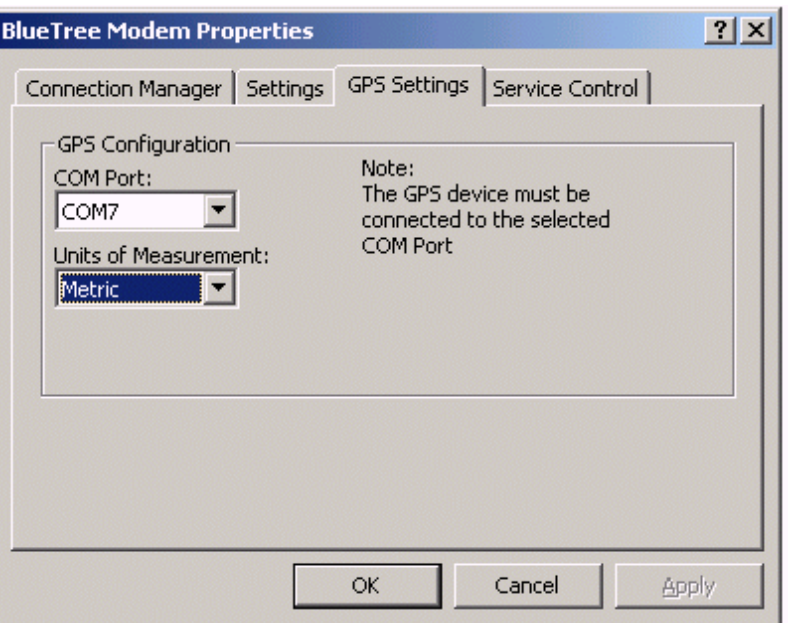

**3.** In the COM Port list, select the COM port on the PC that will be attached to the GPS port (AUX) on the modem.

**4.** In the Units of Measurement list, select the appropriate units in which to display the GPS data. The table below describes the options:

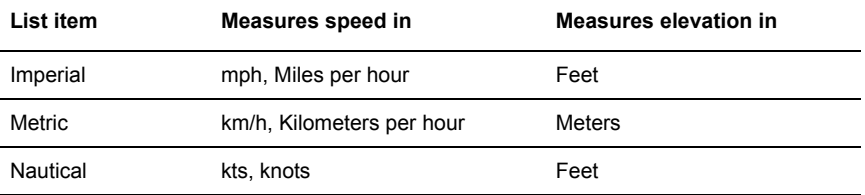

### **5.** Click **OK**.

BlueVue is now configured to display the GPS data in the main BlueVue window.

The modem can be manually configured to output GPS data in:

- Trimble ASCII Interface Protocol (TAIP) and
- National Marine Electronics Association Protocol (NMEA)

For complete instructions and AT commands, please see ["Changing the](#page-53-0)  [default data settings" on page](#page-53-0) 54.

**Changing the default protocol to TAIP or NMEA**

## <span id="page-28-0"></span>Tracking GPS location

GPS information is displayed in BlueVue's work space on the GPS Location tab.

### **To see the GPS location data:**

- **1.** Start BlueVue.
- Click Start > Programs > BlueVue or
- Double-click the BlueTree icon located on your system's task bar.

The main BlueVue screen appears.

**2.** Click the GPS Location tab.

The GPS Location work space appears, as shown below.

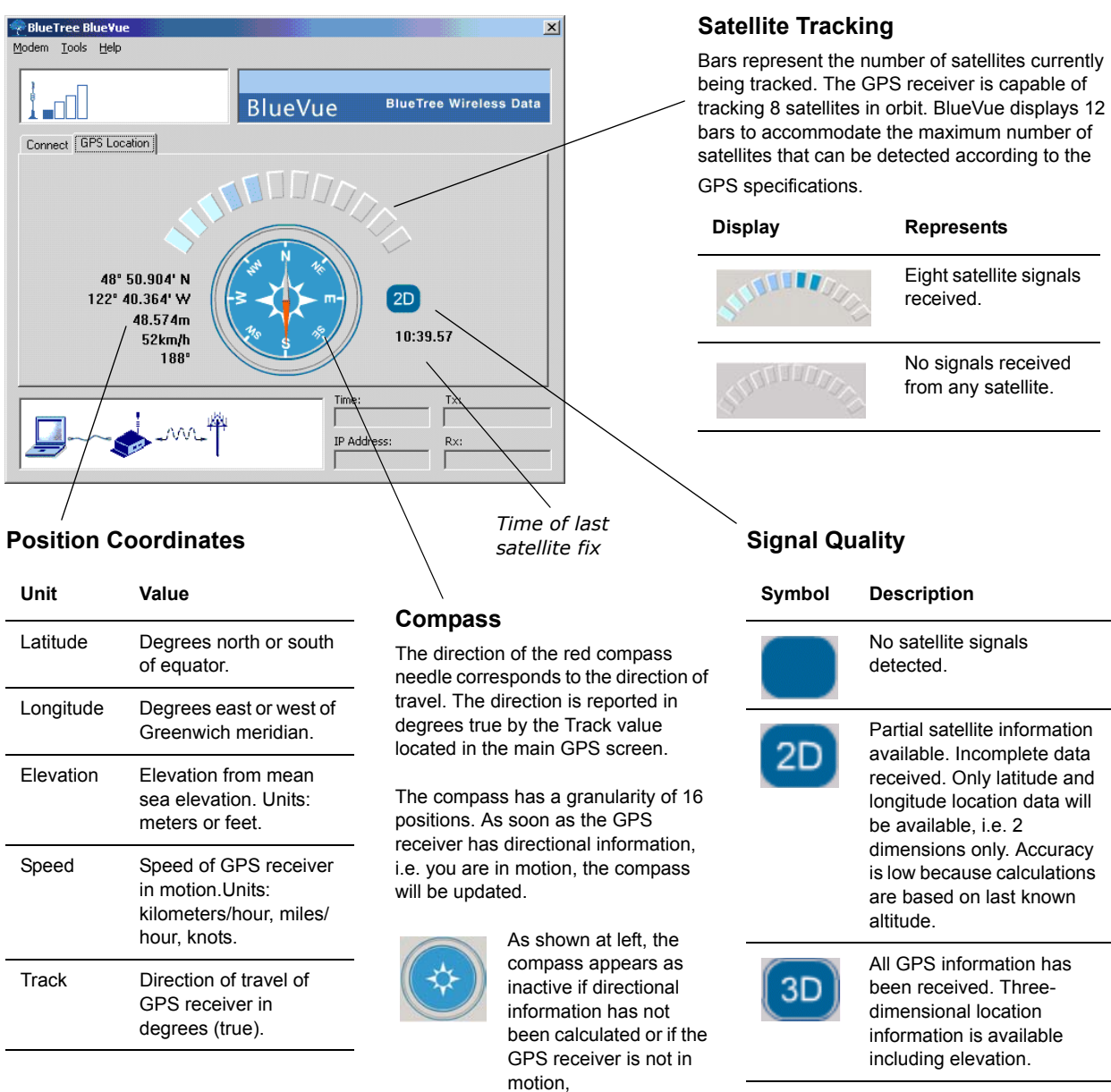

### **Understanding the GPS Location work space**

**GPS screen examples** The following graphical images represent the various screens that you will typically encounter using BlueVue with GPS.

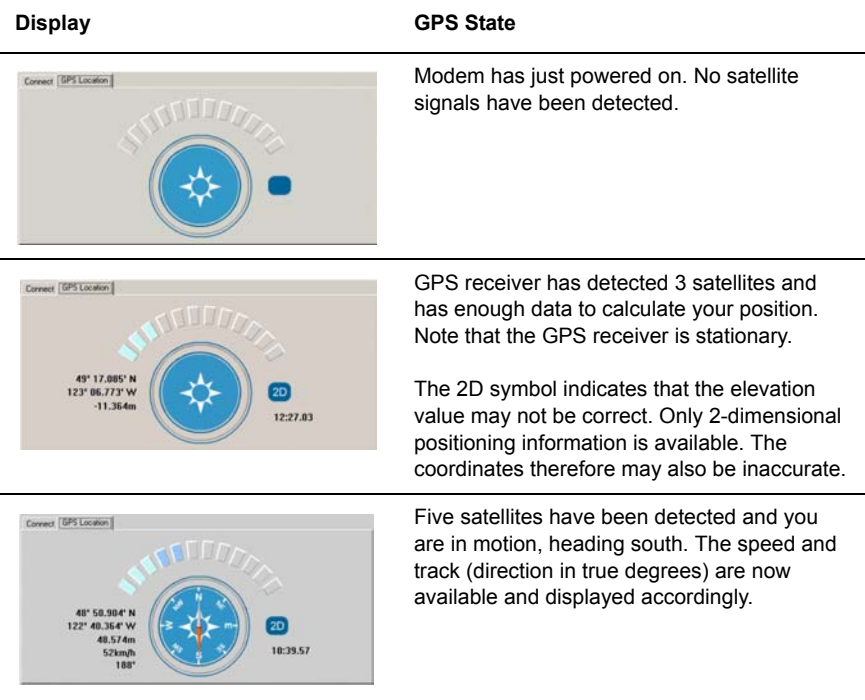

# <span id="page-30-0"></span>**Chapter 5: Troubleshooting**

This chapter helps you manage commonly reported issues when dealing with your BlueTree Wireless Data Modem and BlueVue software.

### <span id="page-30-3"></span><span id="page-30-1"></span>Modem Help

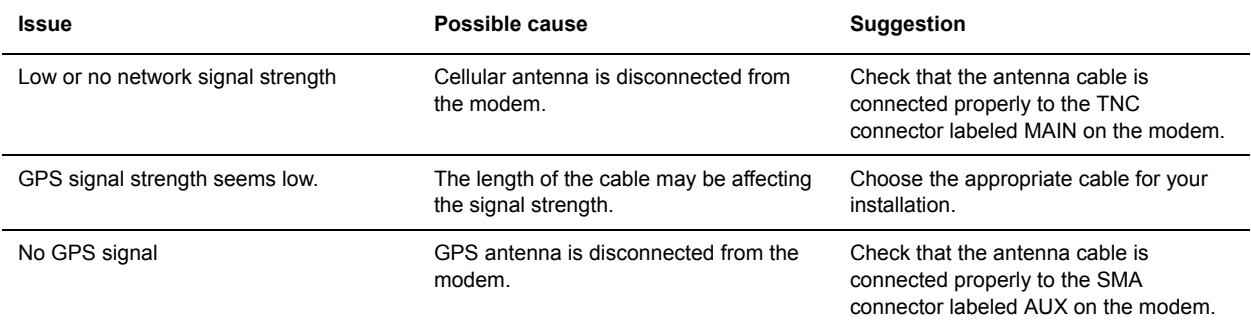

### <span id="page-30-2"></span>BlueVue Help

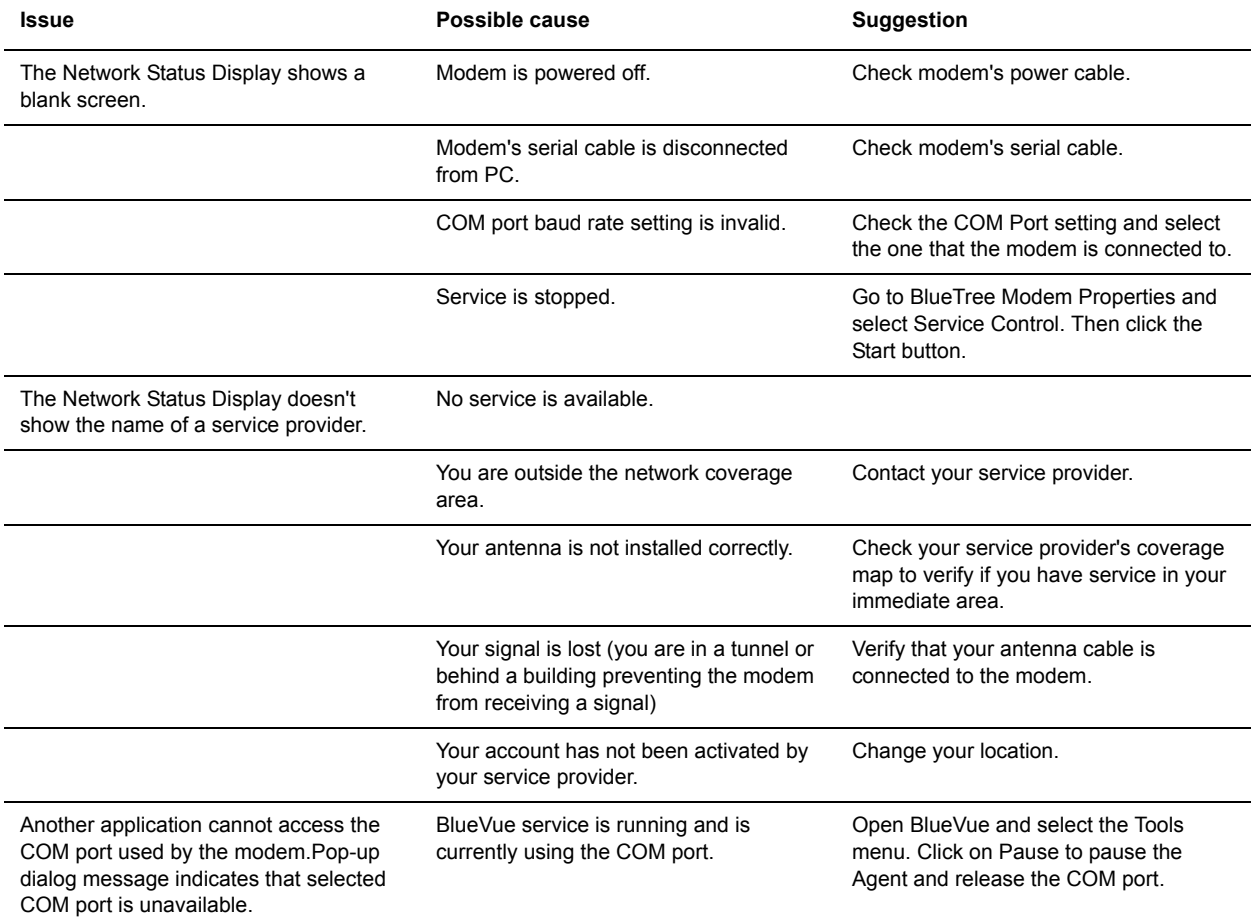

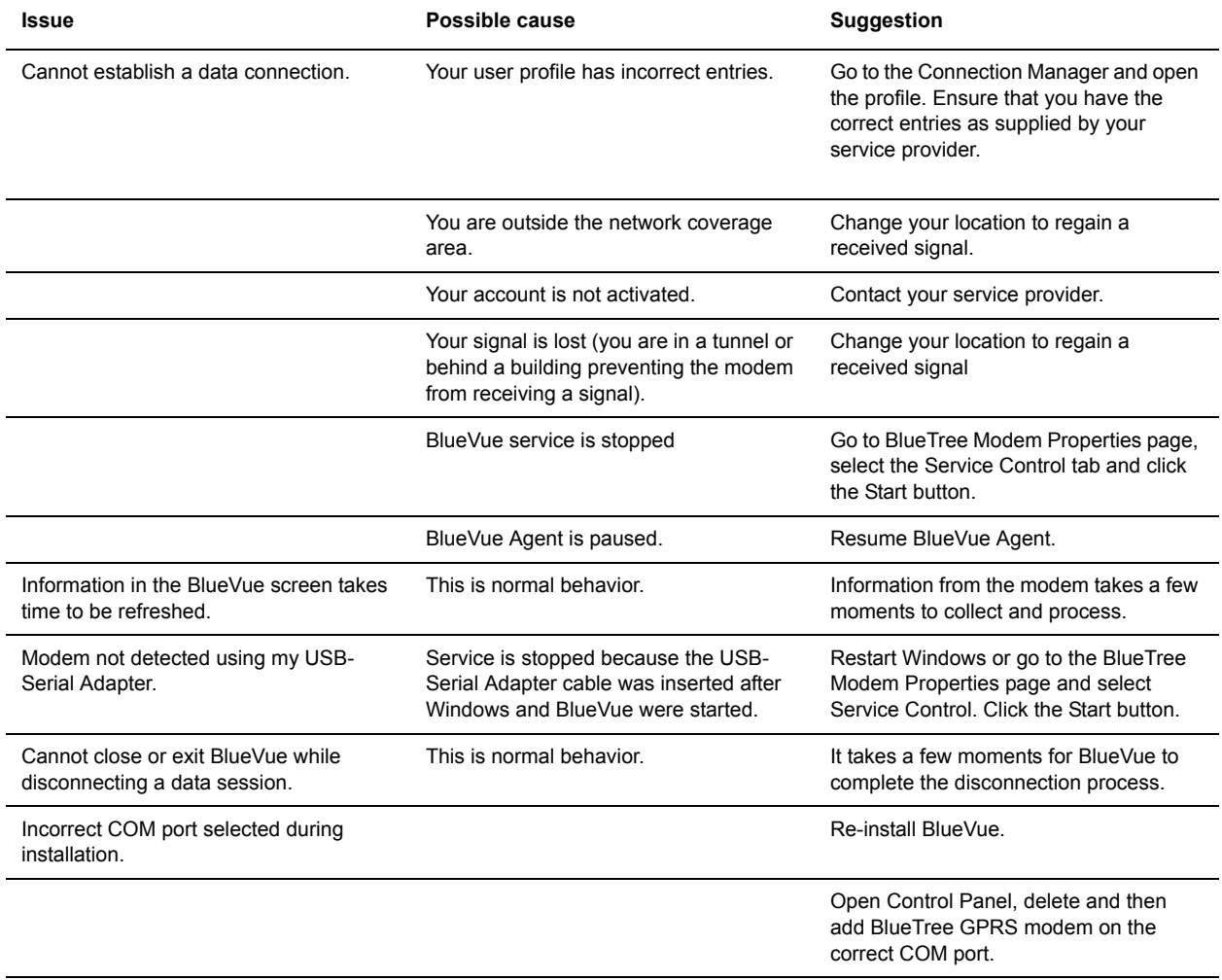

# <span id="page-32-0"></span>**Appendix A: Warranty and Customer Support**

<span id="page-32-1"></span>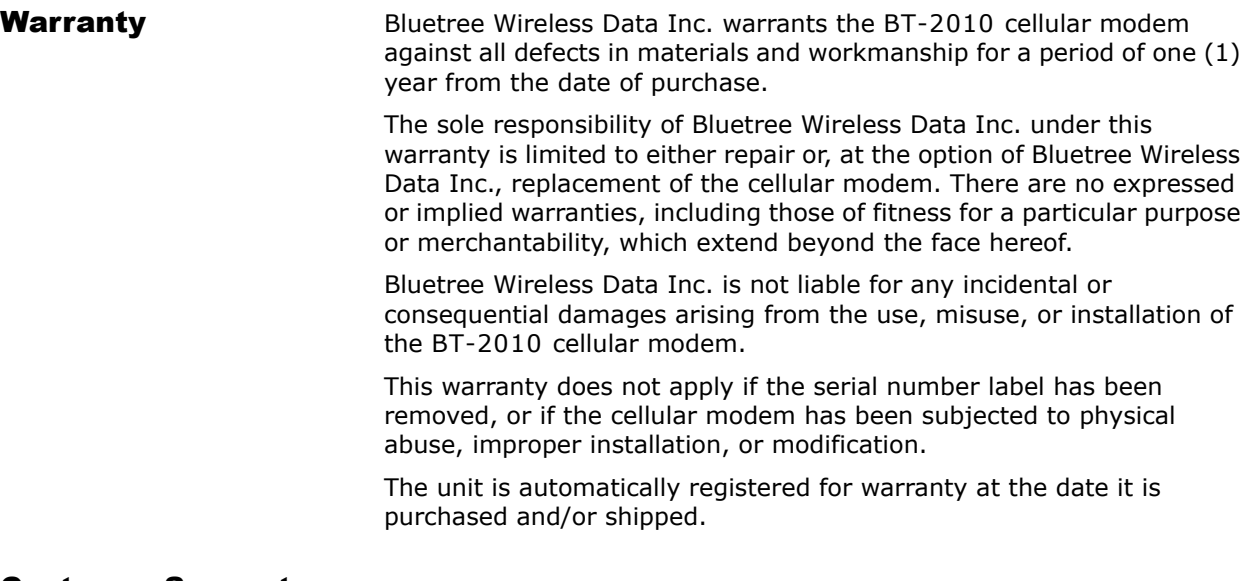

### <span id="page-32-2"></span>Customer Support

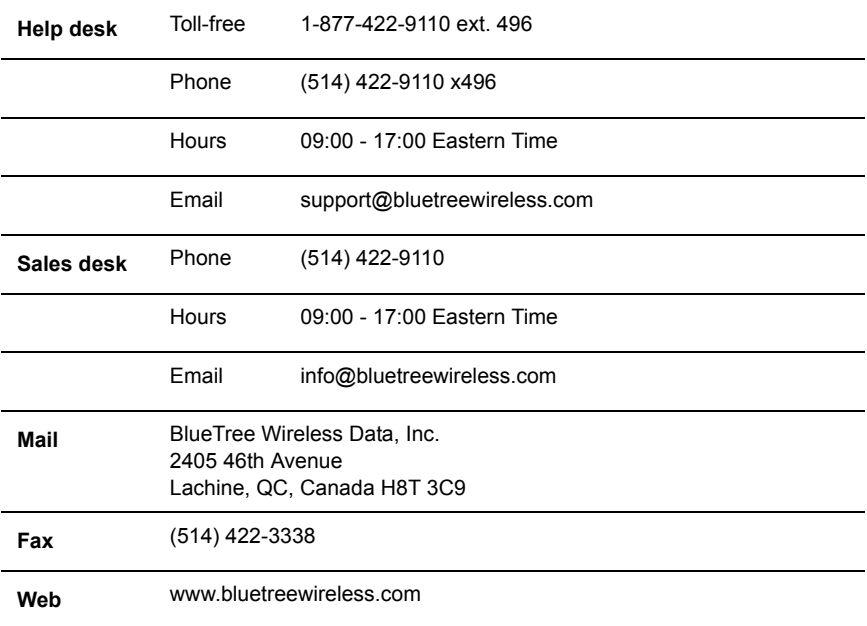

This page intentionally left blank.

# <span id="page-34-2"></span><span id="page-34-0"></span>**Appendix B: Reference Information**

<span id="page-34-1"></span>**Modem Reference** The BT-2010 is a rugged modem for the GPRS wireless data network.

- **Features** Compatible with GSM and GPRS wireless services
	- Supports 850 and 1900 MHz frequency bands
	- SMS capable for both mobile originate and terminate messaging
	- Data transfer with a host platform through an RS-232 serial interface
	- Modem control protocol: AT commands
	- Supports GPS (TSIP, TAIP and NMEA 0183 data transfer protocols)

### **LED indicators**

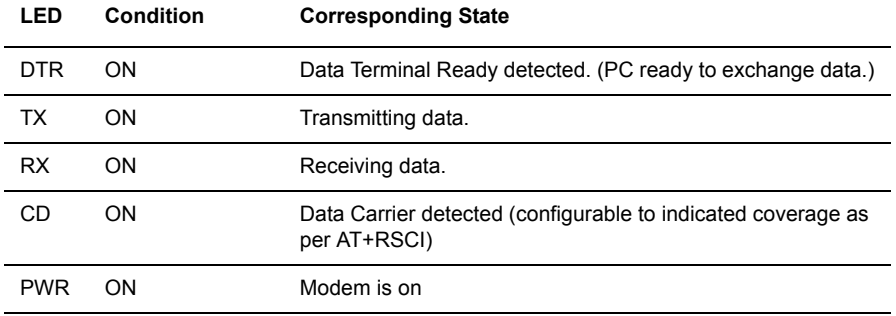

**Data connection** The serial cable data connection on the modem is configured as shown in the illustration below.

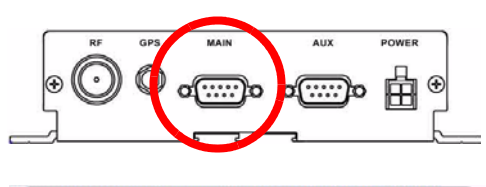

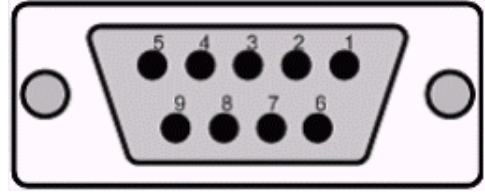

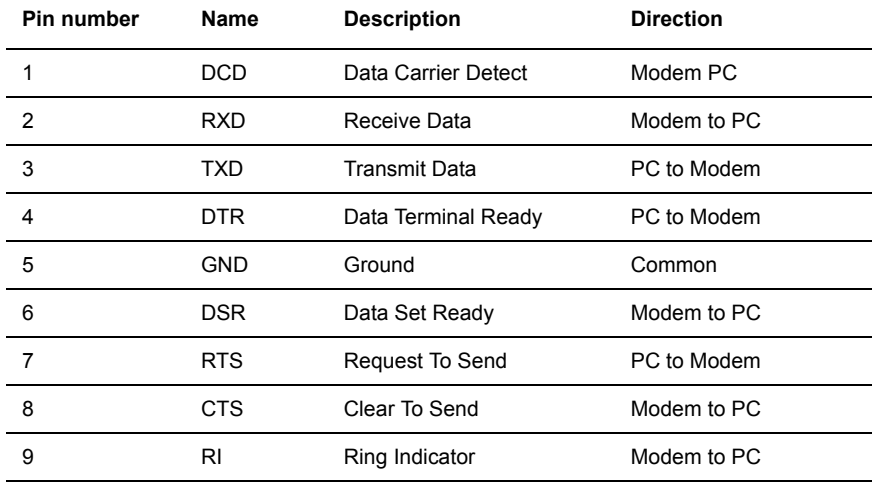

### **Data connection serial port pin-outs**

### <span id="page-35-1"></span><span id="page-35-0"></span>**BlueVue** Configuration **Options**

**Modem Settings After you successfully installed BlueVue software, you must configure** several settings by either selecting the menu option Modem > Settings or by opening the Windows Control Panel. Both methods will allow you change your modem settings by accessing the BlueVue Control Panel applet.

### **To configure BlueVue and your modem:**

- **1.** Click Start > Settings > Control Panel.
- **2.** Double-click **BlueTree Wireless Data**.

**3.** On the BlueTree Modem Properties box click the Settings tab. You can now modify the modem settings.

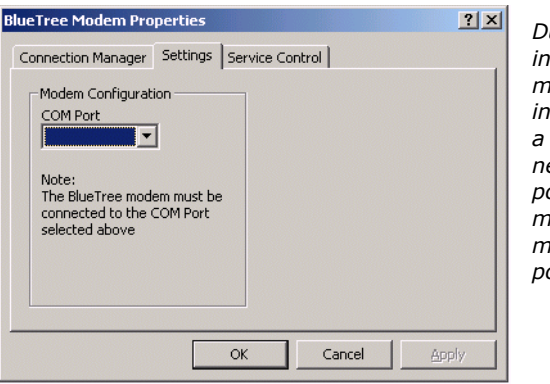

*During the software installation process the modem has been installed and attached to a COM port. You do not need to change the COM port settings unless you manually install the modem on another serial port.*

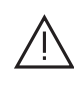

**Warning**: The default baud rate value for the serial communication port is 115200 bps (bits per second). The number of data bits, parity and number of stop bits are permanently set to 8N1 respectively. Modifying the baud rate, number of data bits, parity and stop bit parameters for the serial communication port will prevent the modem from operating correctly.

### **Service Control** BlueVue is composed of two components: a graphical application or Client and a service or Agent that runs continuously in the background. While you have the BlueTree Modem Properties page open, you will

You can stop and start the service manually, but this should only be done by the system administrator.

Starting and stopping the service takes a few moments to complete. The BlueVue screen will be updated after a brief period.

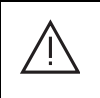

**Caution**: The following information is intended for system administrators. Under normal operating conditions, you do not need to access the Service Control tab.

### **To stop or start the service:**

notice a tab labeled Service Control.

**1.** Click the Service Control tab to access the following screen:

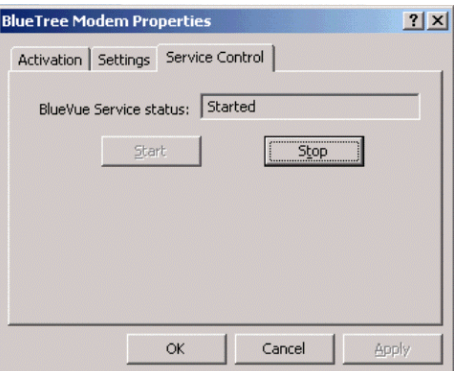

**2.** Click on Start or Stop to control the service.

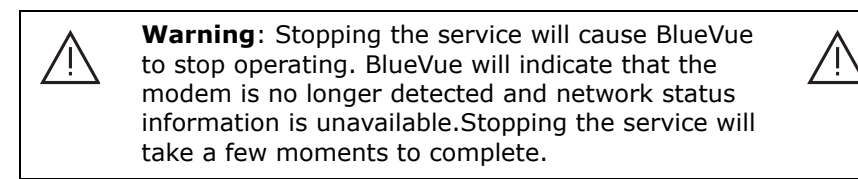

### **Connection Manager (wireless account logon configuration)**

Before you can send and receive data with your modem, you need to configure several items in order to use your wireless network account.

### **To configure the wireless network account:**

**1.** In the BlueTree Modem Properties box, click the Connection Manager tab. The Connection Manager allows you to maintain a set of user profiles.

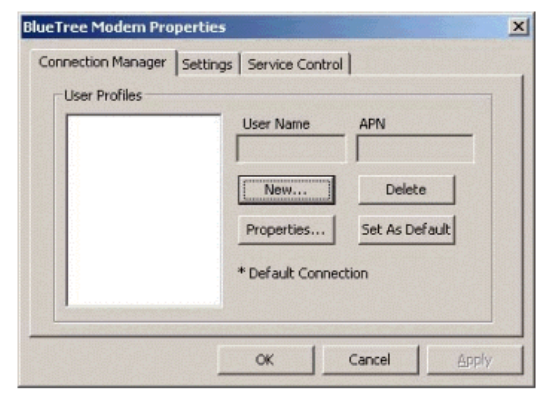

*The User Profiles area lists account information in order for you to access the Internet using the GPRS network.* 

*You need at least one profile in the list so you can access the GPRS network.*

### **Connection Manager tab elements**

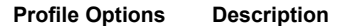

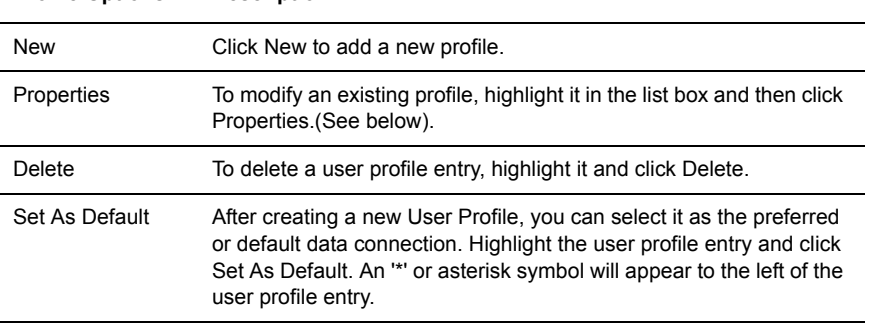

### **2.** On the Connection Profiles Properties box, click **New**.

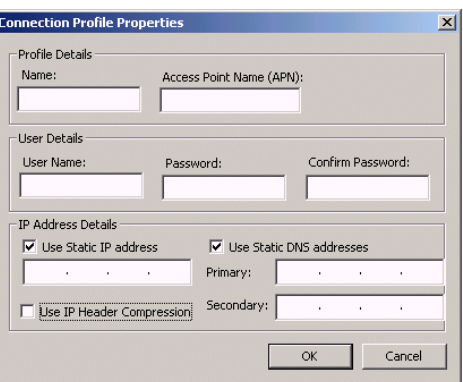

*The Connection Profile Properties dialog box allows you to create a new User Profile or modify an existing one.*

*The values for most of the edit boxes or entry fields are available from your wireless service provider.*

### **Connection Profiles Properties elements**

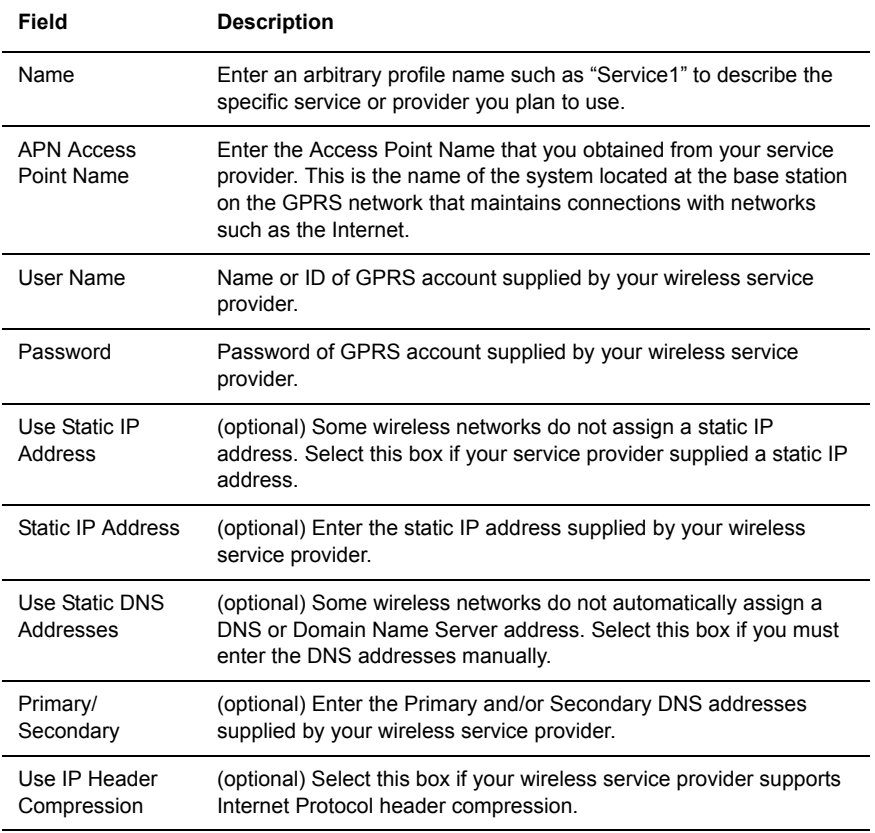

GPS Settings Several options in BlueVue need to be defined to enable the GPS Location features.

### **To set the GPS option settings:**

**1.** In the BlueTree Modem Properties box, click the GPS Settings tab.

**2.** Select the COM port that will be attached to the GPS port on the modem.

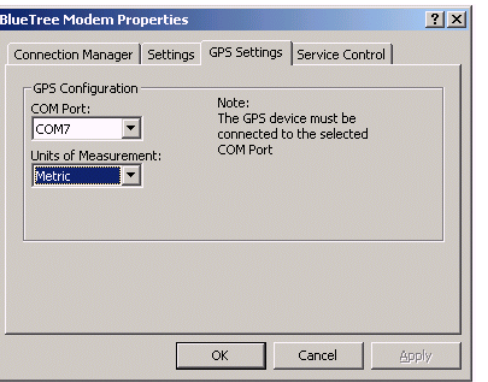

*The Units of Measurement option allows you to view GPS data in Imperial, Metric or Nautical values.*

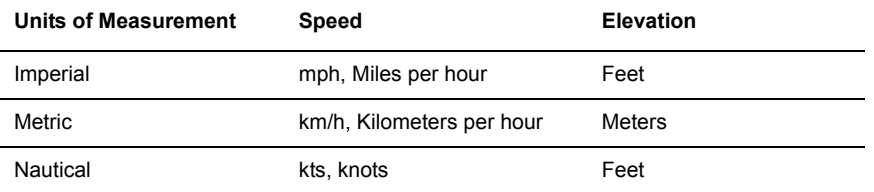

<span id="page-39-0"></span>**BlueVue Basics** This section helps you navigate around the BlueVue application and its various components.

**System tray icon Once installed, BlueVue runs in the background as a continuous service** or process called BlueVue Agent and in the foreground as the BlueVue Client or graphical user interface. You will know that BlueVue is available by the BlueTree icon located in the Windows System Tray.

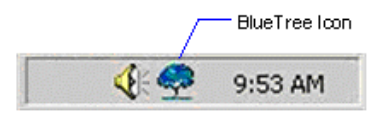

*Place the mouse pointer over the icon. The tool-tip caption will display BlueTree Wireless BlueVue.* 

*Double left click the icon to open or display the main BlueVue window.*

**System tray menu** To access BlueVue's features without having to open the main screen, single right or left click the icon to bring up the following menu options:

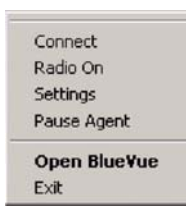

### **System tray menu elements**

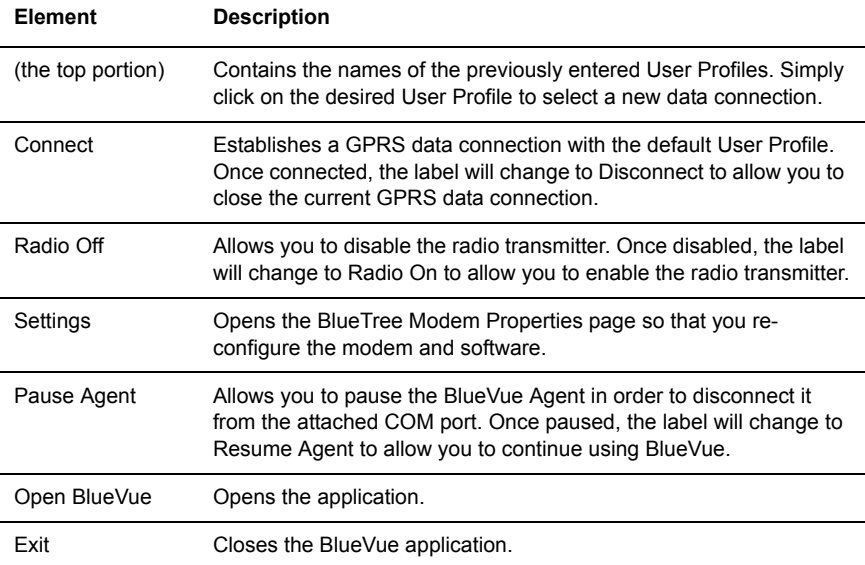

You can also launch BlueVue from the Start button by clicking Start > Programs > BlueTree > BlueVue GPRS.

**BlueVue main screen** The main BlueVue screen comprises several functional areas as shown below.

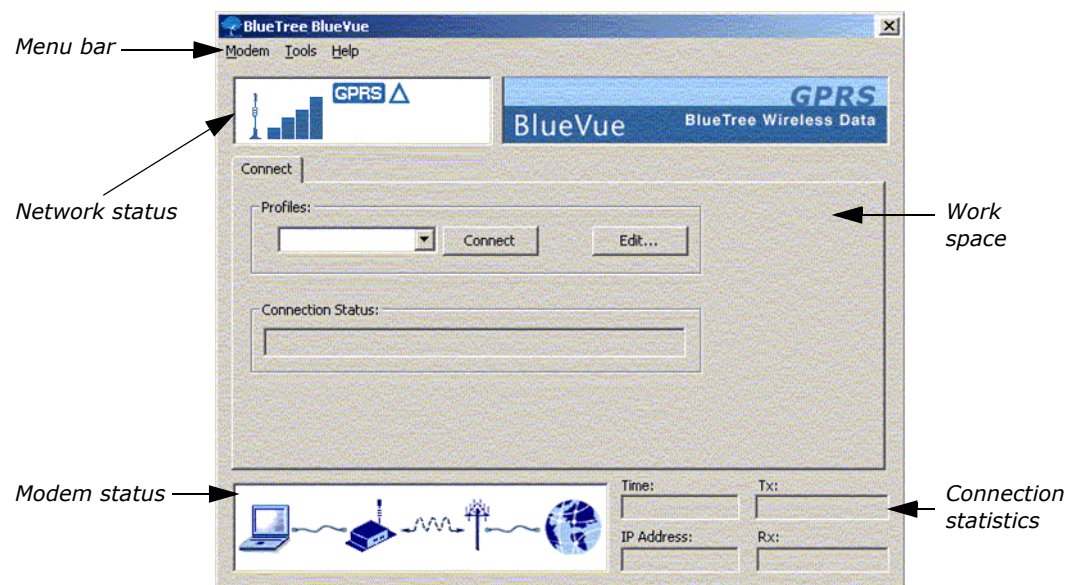

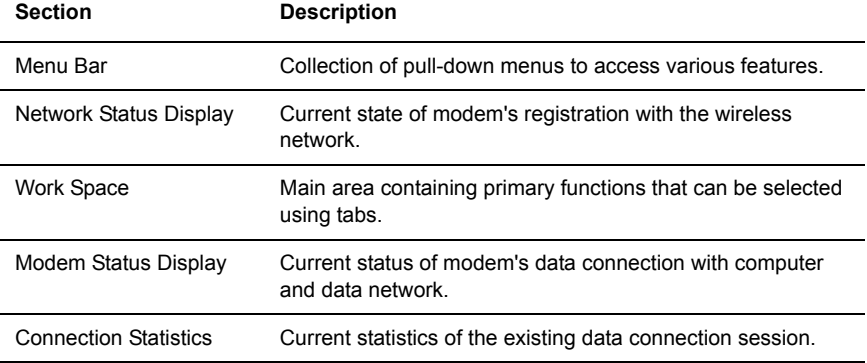

Each of these functional areas are described in detail below.

### **Menu bar**

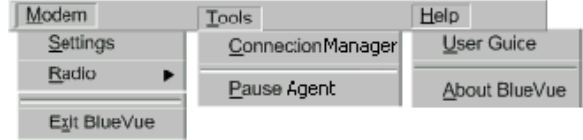

### **Modem menu**

The Modem menu includes three submenu items: Settings, Radio, and Exit BlueVue.

**Settings.** You can modify any or all of your modem's settings by selecting the Modem > Settings menu option. This opens the BlueTree Modem Properties box.

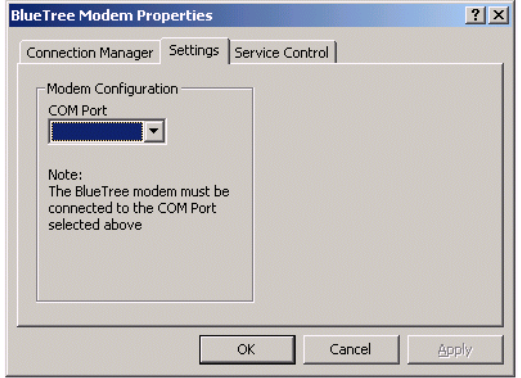

**Radio**. If you are mobile and approach a location where you are required to stop transmitting for safety reasons, you can turn the radio transmitter off by selecting Modem > Radio > Off.

- Turning the radio transmitter off:
- Disconnects the existing data connection
- Prevents you from establishing a new data connection
- Displays Transmitter is disabled in the Connection Status field

*Note: Remember to turn the radio back on when it is safe to do so; otherwise you will not be able to establish a data connection.*

**Exit BlueVue.** You can stop the BlueVue Client application by selecting Modem > Exit BlueVue.

Exiting BlueVue only closes the Client - the Agent will continue to run in the background.

### **Tools menu**

The Tools menu includes two submenu items: Connection Manager, and Pause Agent.

**Connection Manager**. For complete details, see ["Work space" on](#page-46-0)  [page](#page-46-0) 47.

**Pause/Resume Agent (Releasing COM Port)**. The BlueVue Agent can be paused in order to disconnect it from the attached COM port. This allows you to run a terminal application such as HyperTerminal in order to access the modem directly. Once paused, the menu option will change to Resume so you can continue using BlueVue.

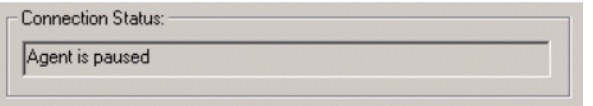

*When you pause the agent, the Connection Status field reads: Agent is paused.*

Pausing the agent prevents you from establishing new connections and obtaining new status information.

Once paused, the menu option will change to Resume so that you can continue using BlueVue.

*Note: Pausing the Agent takes a few moments to complete. You cannot resume the agent until it has paused completely.*

Pausing the BlueVue Agent is not necessary unless you need to execute another application that requires direct access to the modem's COM port such as a Fax application, another serial device, etc.

### **Help menu**

This menu option maintains a collection of utilities that provide additional information about the product. The Help menu includes two submenu items: Product Manual, and About BlueVue.

**Product Manual**. A product manual can be accessed directly from BlueVue by selecting the Help > Product Manual menu option. The product manual is maintained in PDF file format.

**Product Information**. You can obtain product information such as model number, revision number, product ID's and others by selecting Help > About BlueVue.

This information is useful when contacting your wireless service provider or technical support for assistance with the modem.

BlueVue reads information from the modem and displays it in the About BlueVue 2.0 box as shown below.

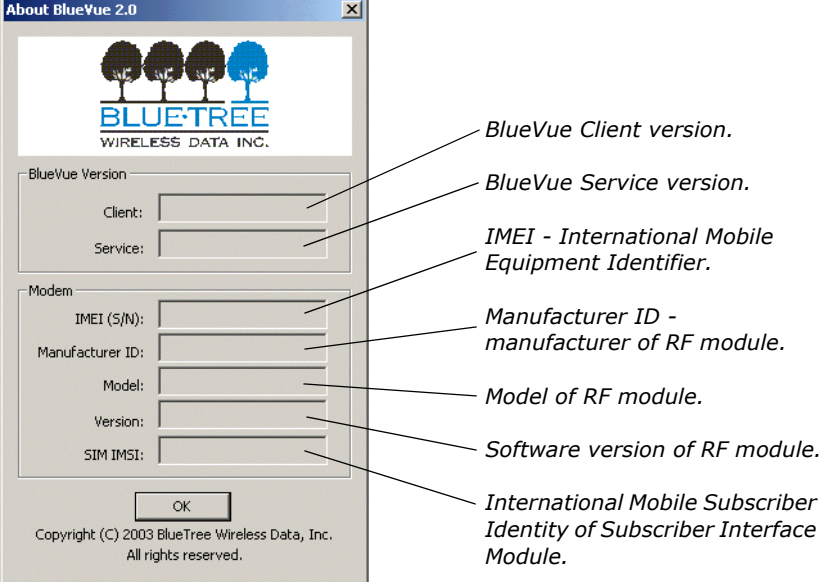

**Network status display** The Network Status Display area presents a set of symbols that represent various conditions of the modem's connection with the wireless network.

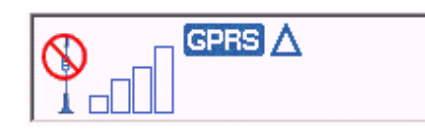

*Network Status information is available when the modem is powered on and connected to your computer.* 

### **Symbol descriptions**

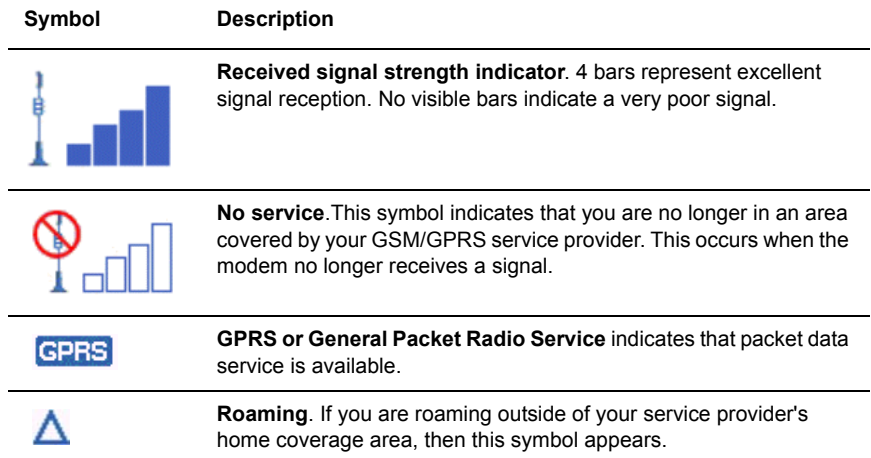

### **Reading the full display**

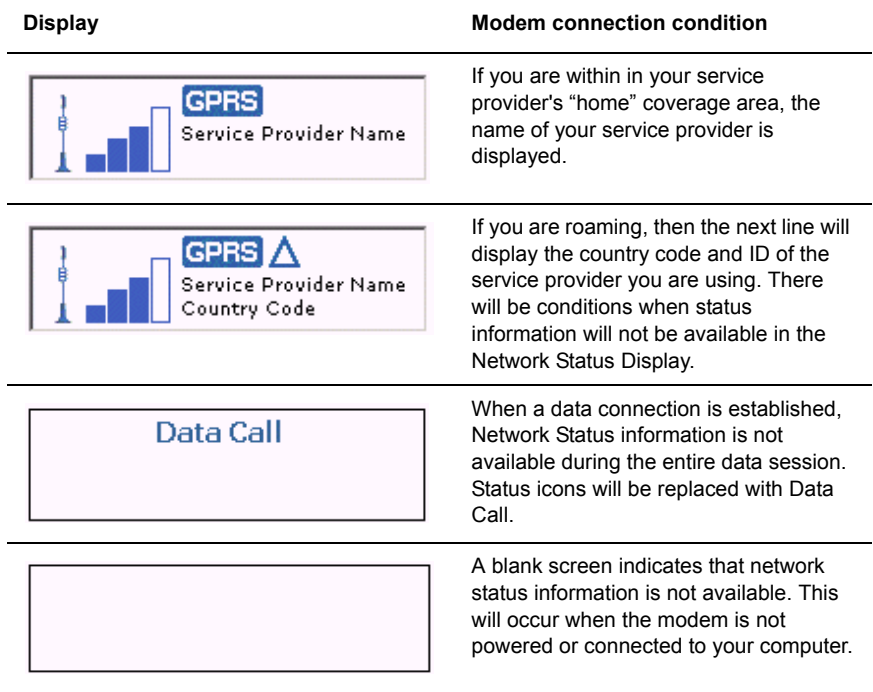

**Modem status display** The current state of the modem's data connection between your computer and the wireless network is always available in the Modem Status Display located at the bottom of the main BlueVue window.

> The status indicates the state of the modem's end-to-end data connection between your computer, the wireless data network and the remote system.

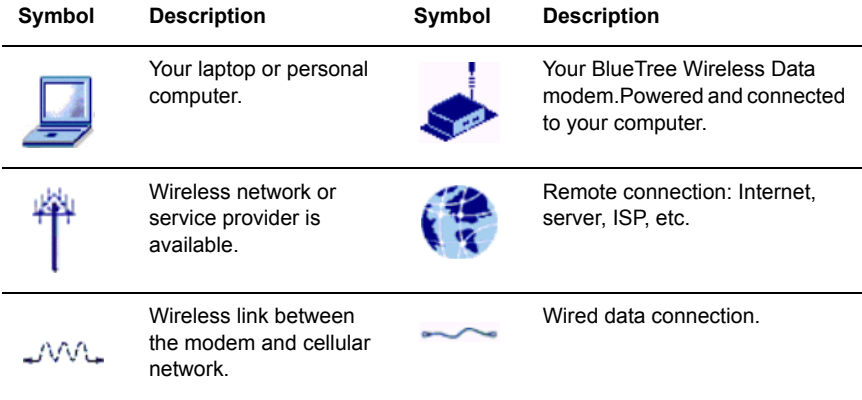

### **Modem connection states**

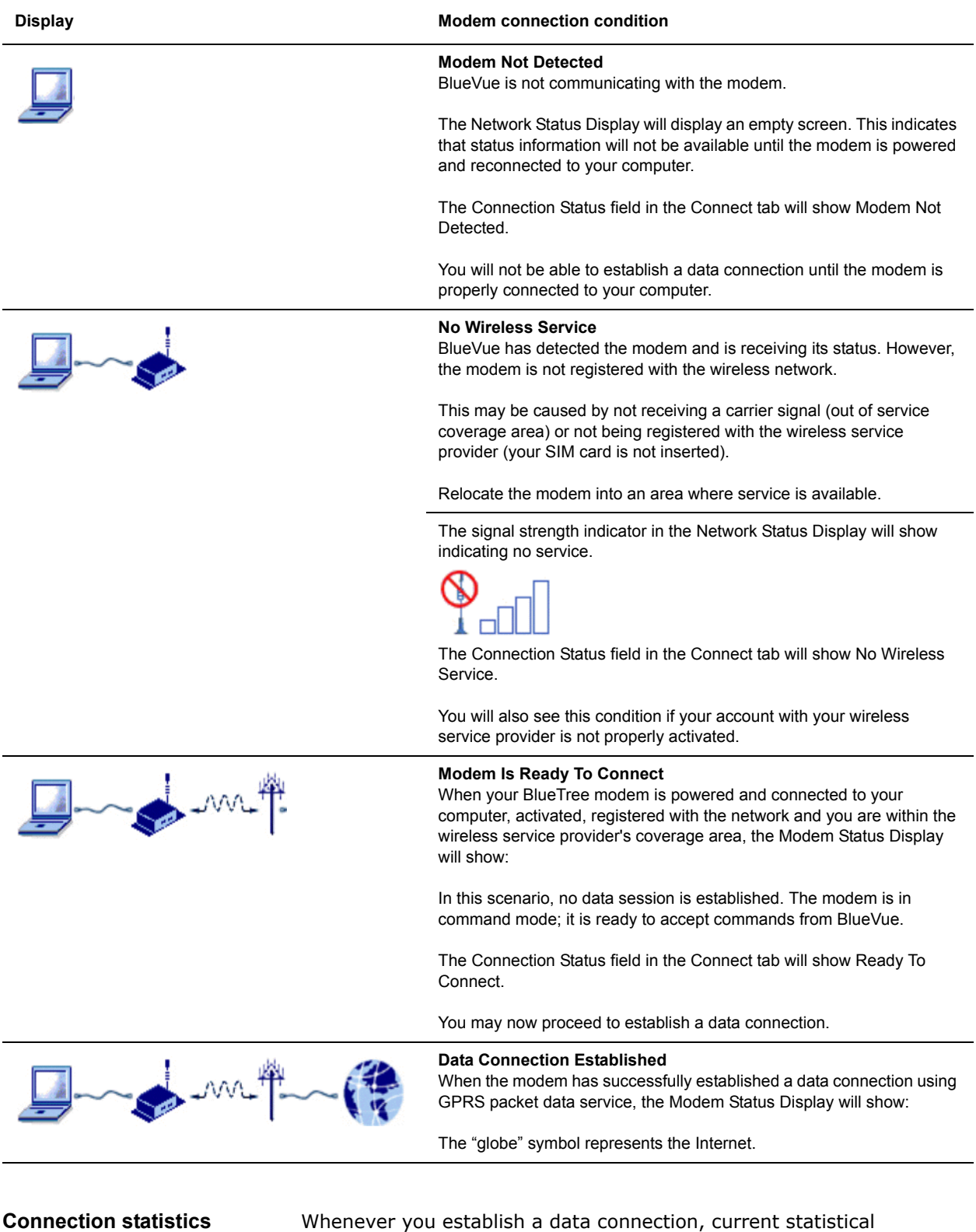

information is available in the Connection Statistics area of the BlueVue main window.

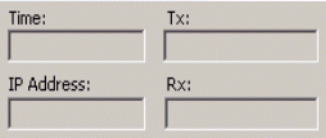

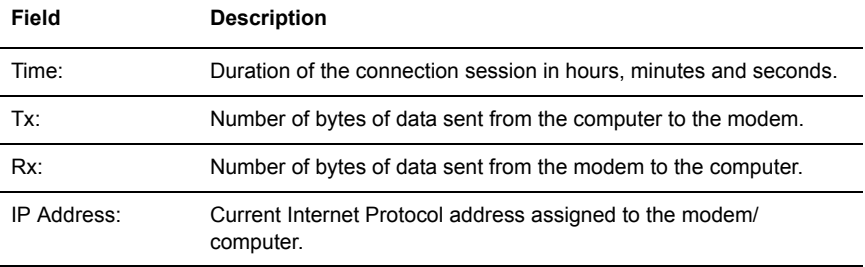

The information in these fields is cleared or reset to 0 whenever data connections are released.

### <span id="page-46-0"></span>**Work space** This chapter describes BlueVue's primary features that are used on a regular basis. They are available to you through the use of "tabbed" screens located in the middle of the BlueVue window.

### **Data Connections**

Data sessions are established using the Connection tab. This is the default tab function presented to you whenever you start BlueVue.

Click on the Connect tab to bring up the following dialog box:

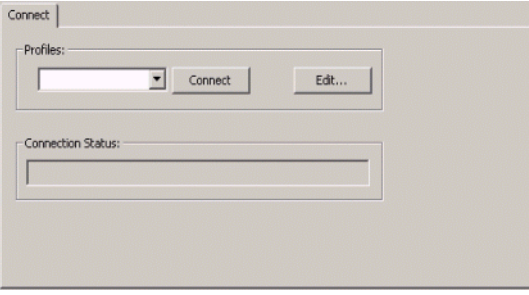

### **Making a data connection**

To establish a data connection, first select a User Profile from the dropdown list box (if a default profile has not already been selected).

The default profile that you selected during configuration will always be displayed in the list box.

- To establish a data connection, click **Connect**.
- Clicking the Connect button will invoke the modem to establish GPRS packet data connection.
- Click **Edit** if you want to add, delete or modify a data connection profile. The label on the Connect button will change to Disconnect after the modem has established a data connection.
- Click the Disconnect button to end the data connection.

*Note: If GPRS service is unavailable (your modem does not receive a signal or service is unavailable in your coverage area), then the Connect button will be disabled and you will not be able to establish a data connection.*

### **Connection status**

The Connection Status field will display the following data connection states:

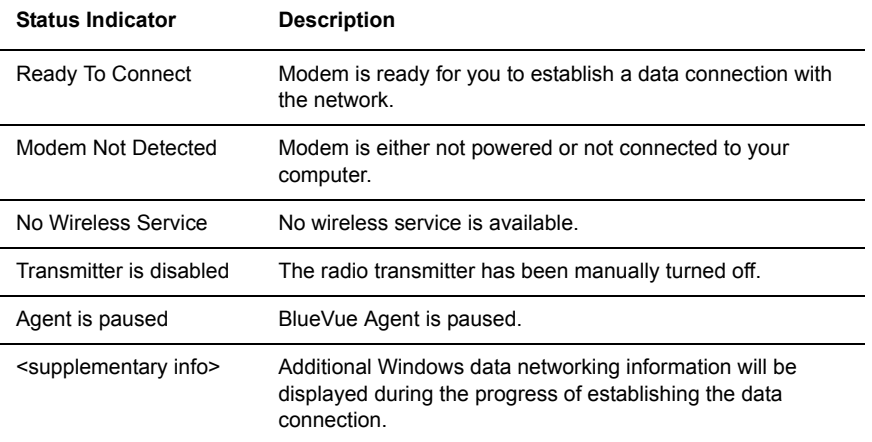

<span id="page-47-0"></span>Microsoft DUN (Dial-Up Networking)

Visit [www.microsoft.com](http://www.microsoft.com) for detailed information on Dial-Up Networking.

<span id="page-47-2"></span><span id="page-47-1"></span>**AT Commands** The list of AT commands below can be used with the modem. For syntax, input variables and expected results for the custom RIM commands, please see "Key RIM AT commands" on page 39.

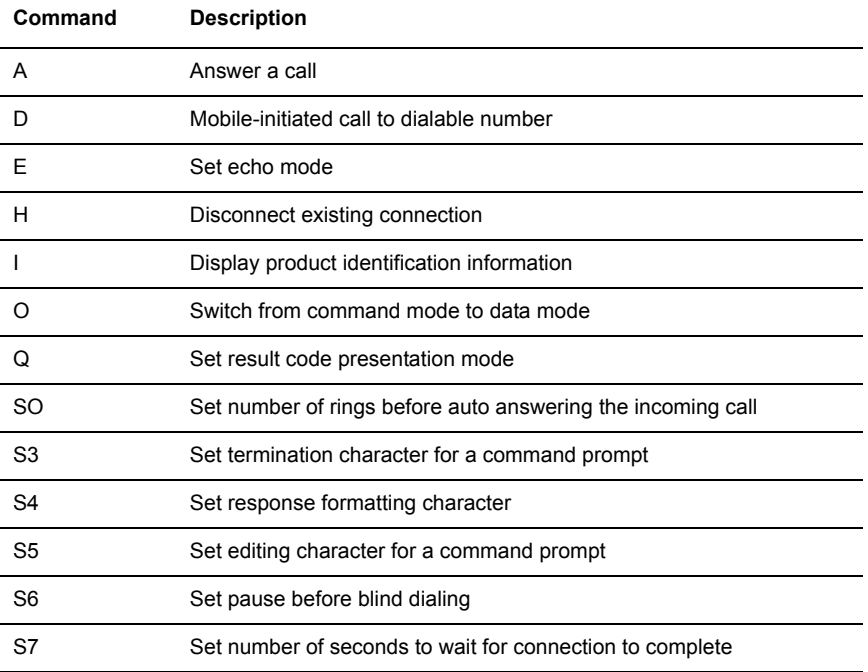

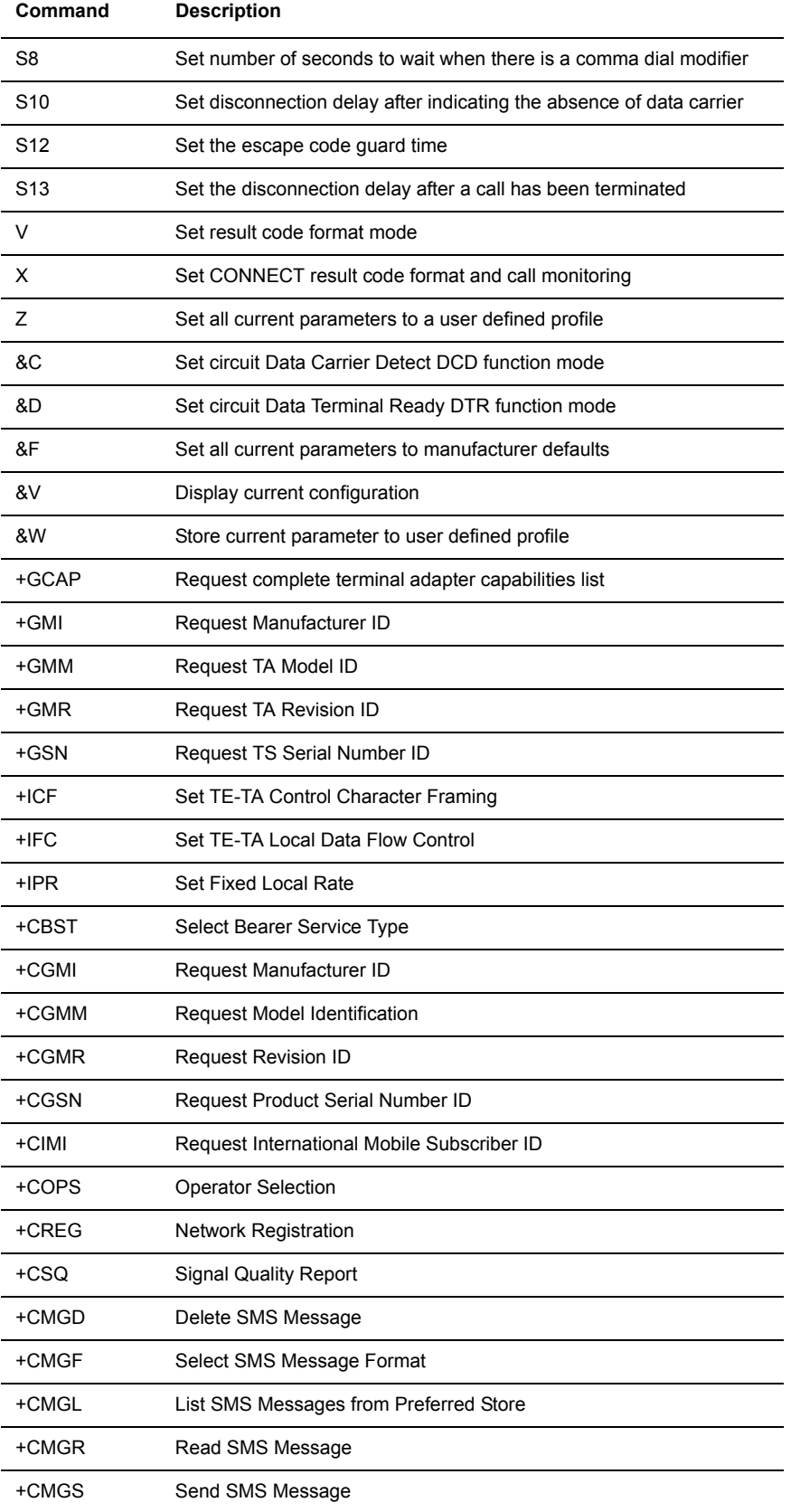

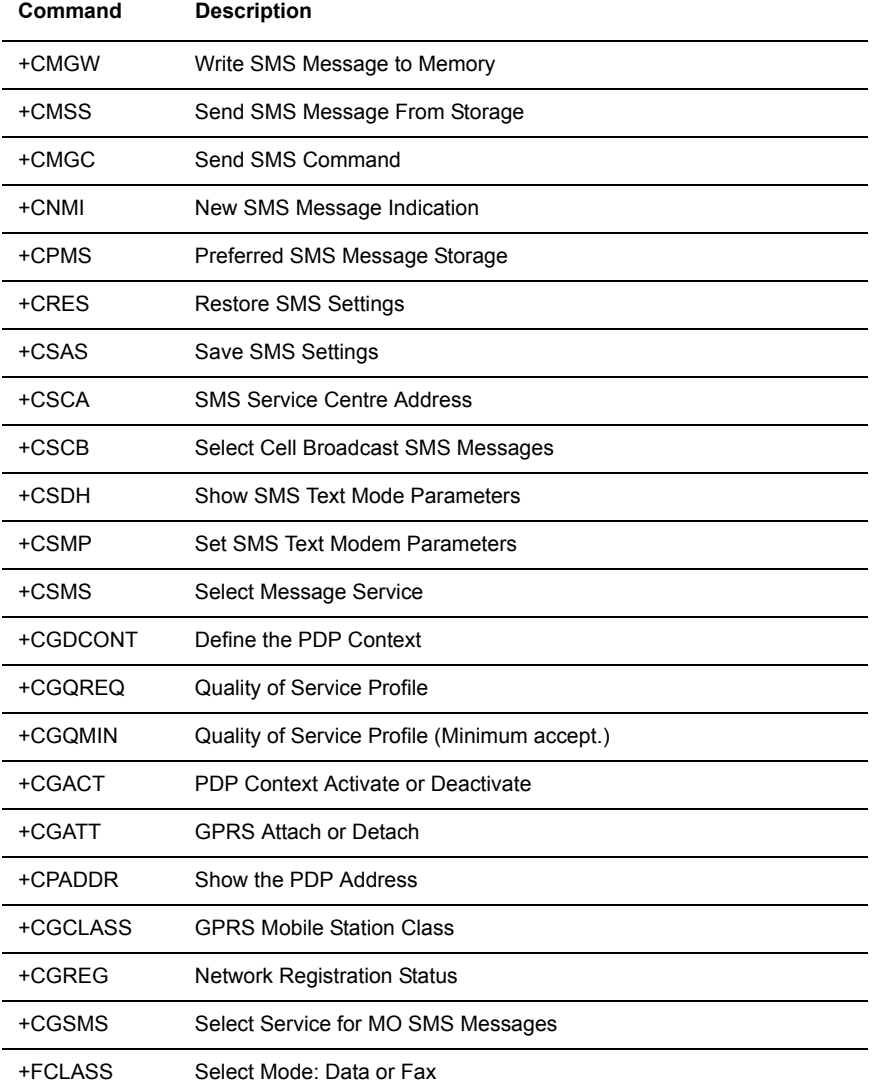

### **Key RIM AT commands**

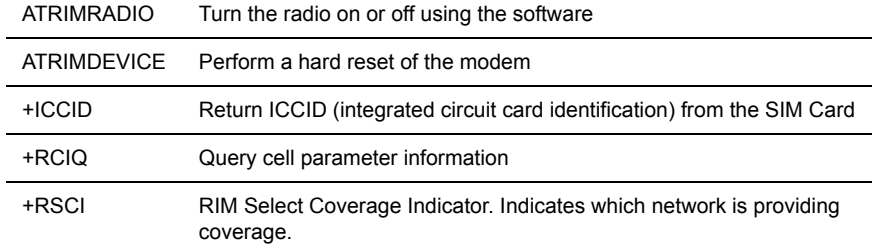

### **ATRIMRADIO**

Description: Turn the radio on or off using the software.

### **Execute command**

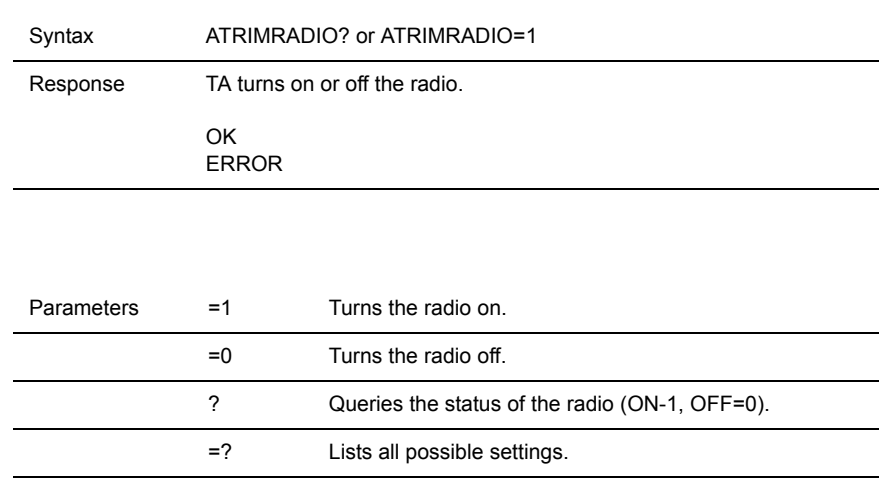

### **ATRIMDEVICE**

Description Perform a hard reset of the modem.

### **Execute command**

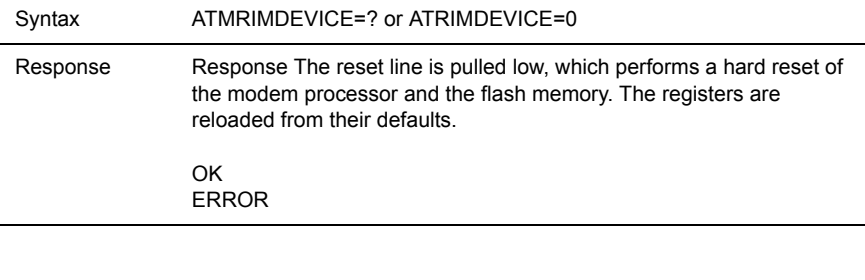

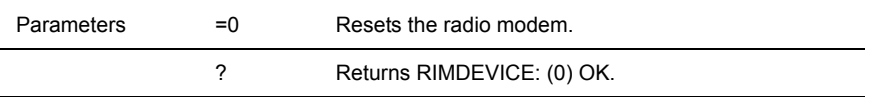

### **AT+ICCID**

Description Return integrated circuit card identification (ICCID) from the SIM card.

### **Execute command**

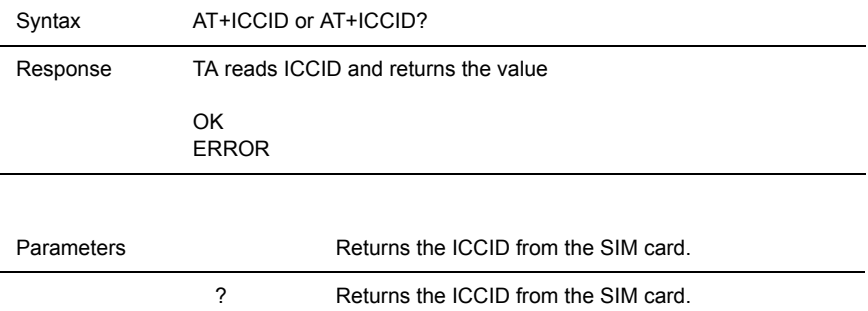

### **AT+RCIQ**

Description Query cell parameter information. If the device is not registered with the network when a query is made, the user is notified that the radio modem has not yet been registered with the network.

### **Execute command**

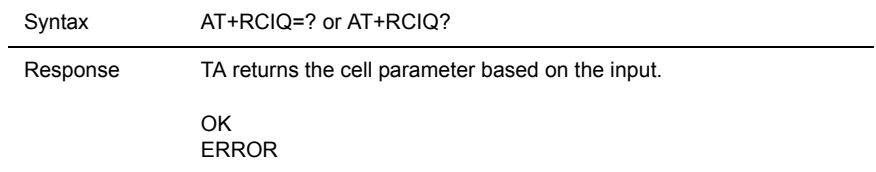

### **Serving cell information**

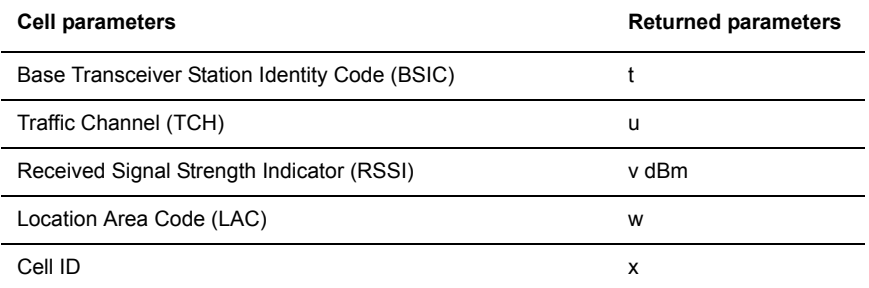

### **Dedicated channel information**

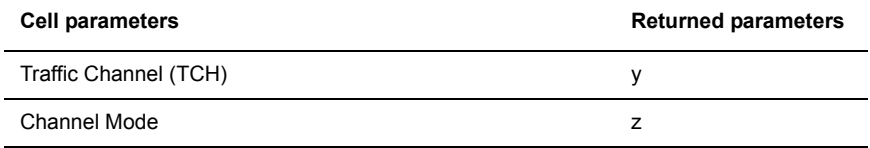

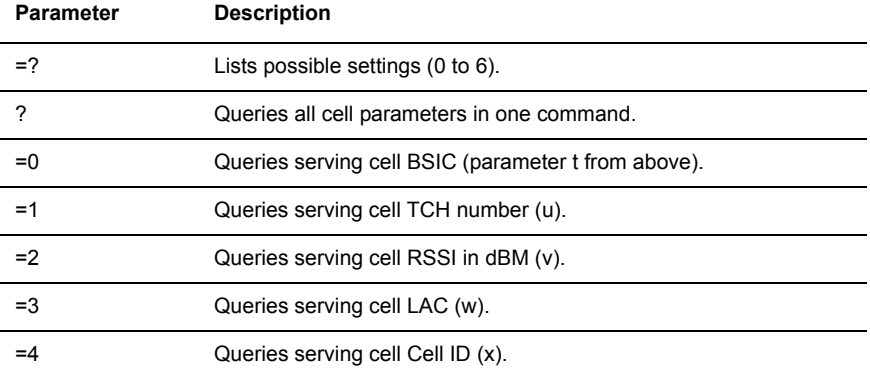

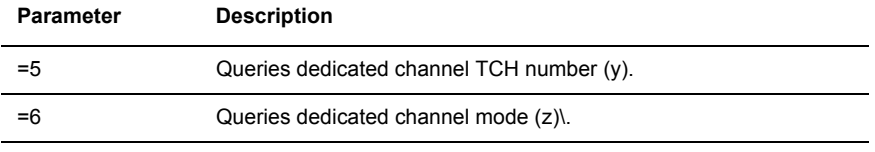

### **AT+RSCI**

Description RIM select coverage indicator. Indicates which network is providing coverage.

### **Test command**

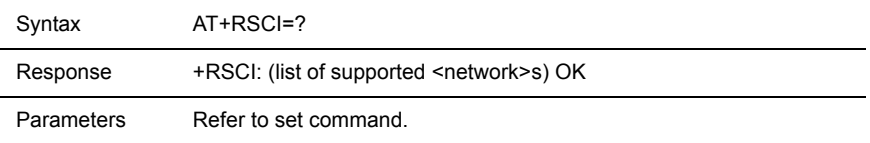

### **Read command**

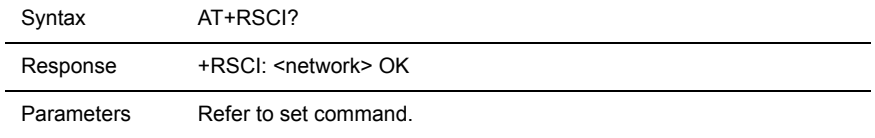

### **Set command**

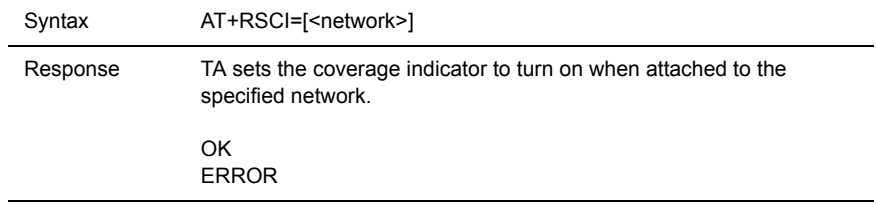

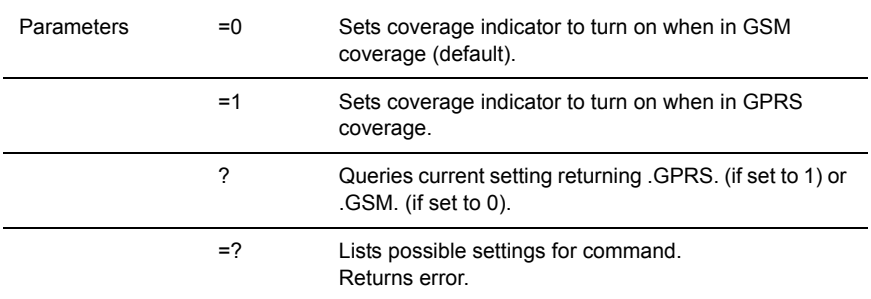

### <span id="page-52-1"></span><span id="page-52-0"></span>GPS Reference

**Overview** The BT-2010:

• Utilizes the Trimble Lassen™ SQ GPS receiver module

<span id="page-53-0"></span>**Changing the default** 

**data settings**

- Tracks up to 8 GPS satellites and computes location, speed, heading and time
- Supports 3 communication protocols: TSIP (default), TAIP and NMEA 0183
- BlueVue supports the GPS receiver by providing the user with location information in digital and graphical formats.

The default data output protocol for the BT-2010 is Trimble Standard Interface Protocol (TSIP), a binary, bi-directional protocol.

The modem can also be configured to output GPS data using one of two other protocols: Trimble ASCII Interface Protocol (TAIP), and National Marine Electronics Association Protocol (NMEA 0183).

**TAIP** is a Trimble-specified digital communication interface based on printable ASCII characters over a serial data link. TAIP interface provides the means to configure the Lassen SQ GPS receiver to output various sentences in response to query or on a scheduled basis. TAIP messages may be scheduled for output at a user specified rate starting on a given epoch from top of the hour. For communication robustness, the protocol optionally supports checksums on all messages. It also provides the user with the option of tagging all messages with the unit's user specified identification number (ID). This greatly enhances the functional capability of the unit in a network environment.

**NMEA 0183** is a simple, yet comprehensive ASCII protocol which defines both the communication interface and the data format. The NMEA 0183 protocol was originally established to allow marine navigation equipment to share information. Since it is a well established industry standard, NMEA 0183 has also gained popularity for use in applications other than marine electronics. The latest release of NMEA 0183 is Version 3.0 (July 1, 2000). Trimble Navigation supports both version 2.1 and version 3.0. The primary change in release 3.0 is the addition of the mode indicators in the GLL, RMC, and VTG messages.

For those applications requiring output only from the GPS receiver, NMEA 0183 is a popular choice since, in many cases, an NMEA 0183 software application code already exists.

[To obtain the NMEA 0183 protocol specification, please visit h](http://www.nmea.org/pub/0183/index.html)ttp:// www.nmea.org/pub/0183/index.html

### **Changing from TSIP to TAIP or NMEA 0183**

To change the protocol mode of the module to either TAIP or NMEA, you will need Trimble's tsipchat.exe utility. Download this utility from:

[http://www.trimble.com/lassensq\\_ts.asp?Nav=Collection-9590](http://www.trimble.com/lassensq_ts.asp?Nav=Collection-9590)

### **To change the default from TSIP to TAIP:**

**1.** Run 'tsipchat.exe' in a DOS command prompt.

>tsipchat -c2

Where -c<n> is the com port connected to the GPS receiver

**2.** (Optional) Run command 0x7e ('a') and follow the prompts to set TAIP output variables (time offset, messages reported and unit ID).

**3.** Run command 0xBC ('U') and follow prompts to set parameters to TAIP values.

The unit is now set to output GPS data using the TAIP protocol.

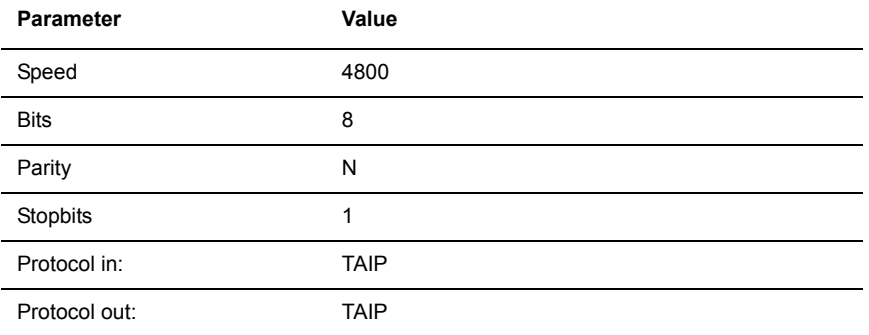

### **To change the default from TSIP to NMEA 0183:**

**1.** Run 'tsipchat.exe' in a DOS command prompt.

>tsipchat -c2

Where -c<n> is the com port connected to the GPS receiver

**2.** Run command 0x7A ('q') and follow prompts to set parameters to NMEA values.

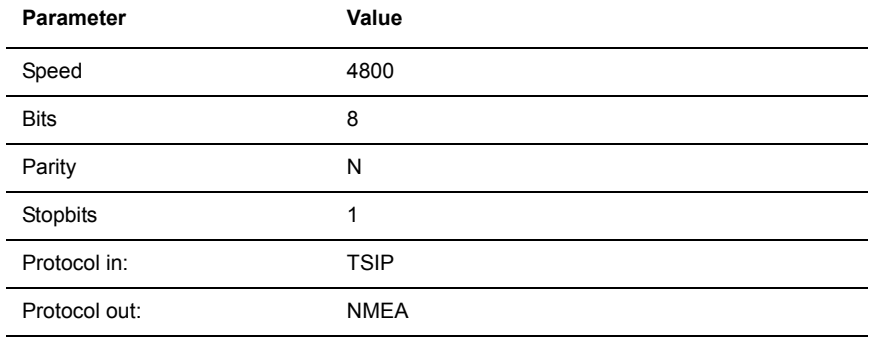

The unit is now set to output GPA data using the NMEA protocol.

*Appendix B: Reference Information*

# <span id="page-56-0"></span>**Appendix C: Modem Specifications**

## <span id="page-56-1"></span>Physical **Dimensions**

**Top view**

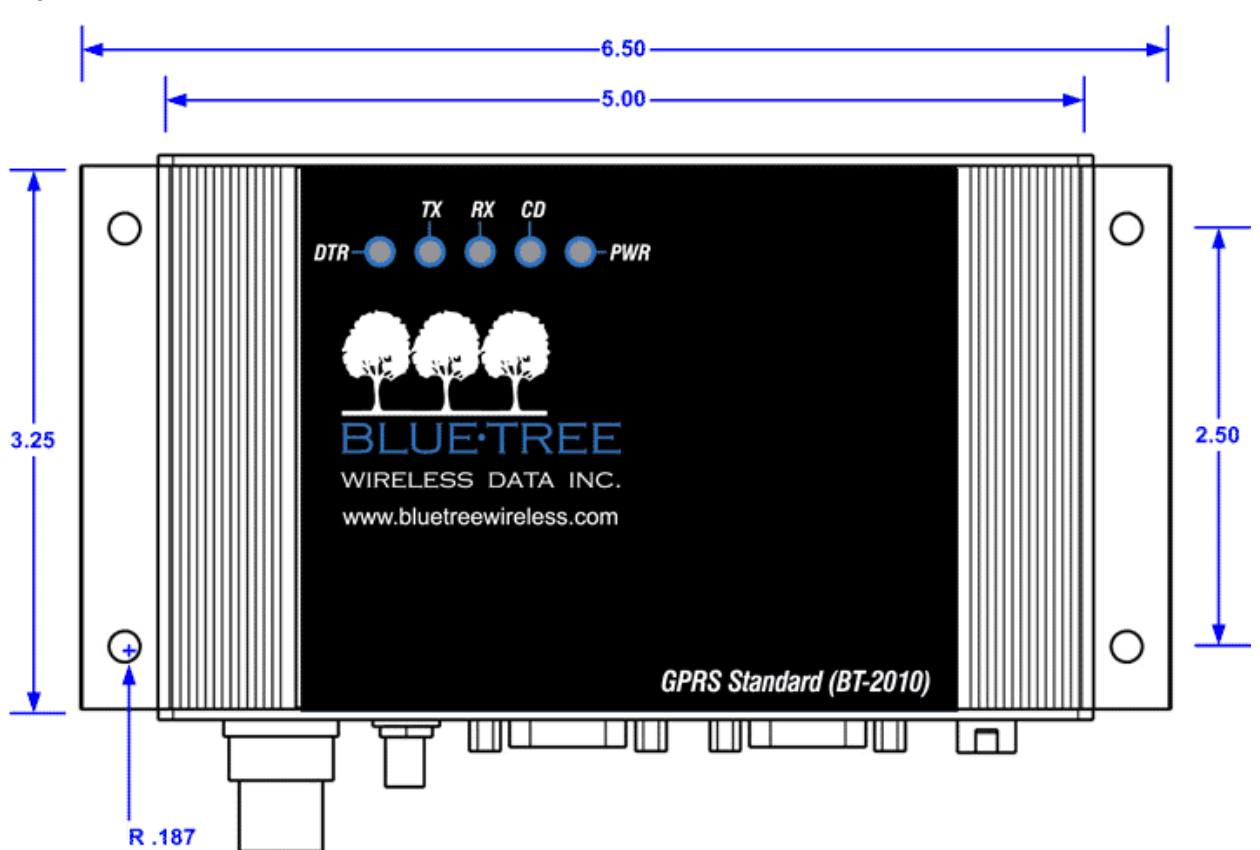

### **Bottom view**

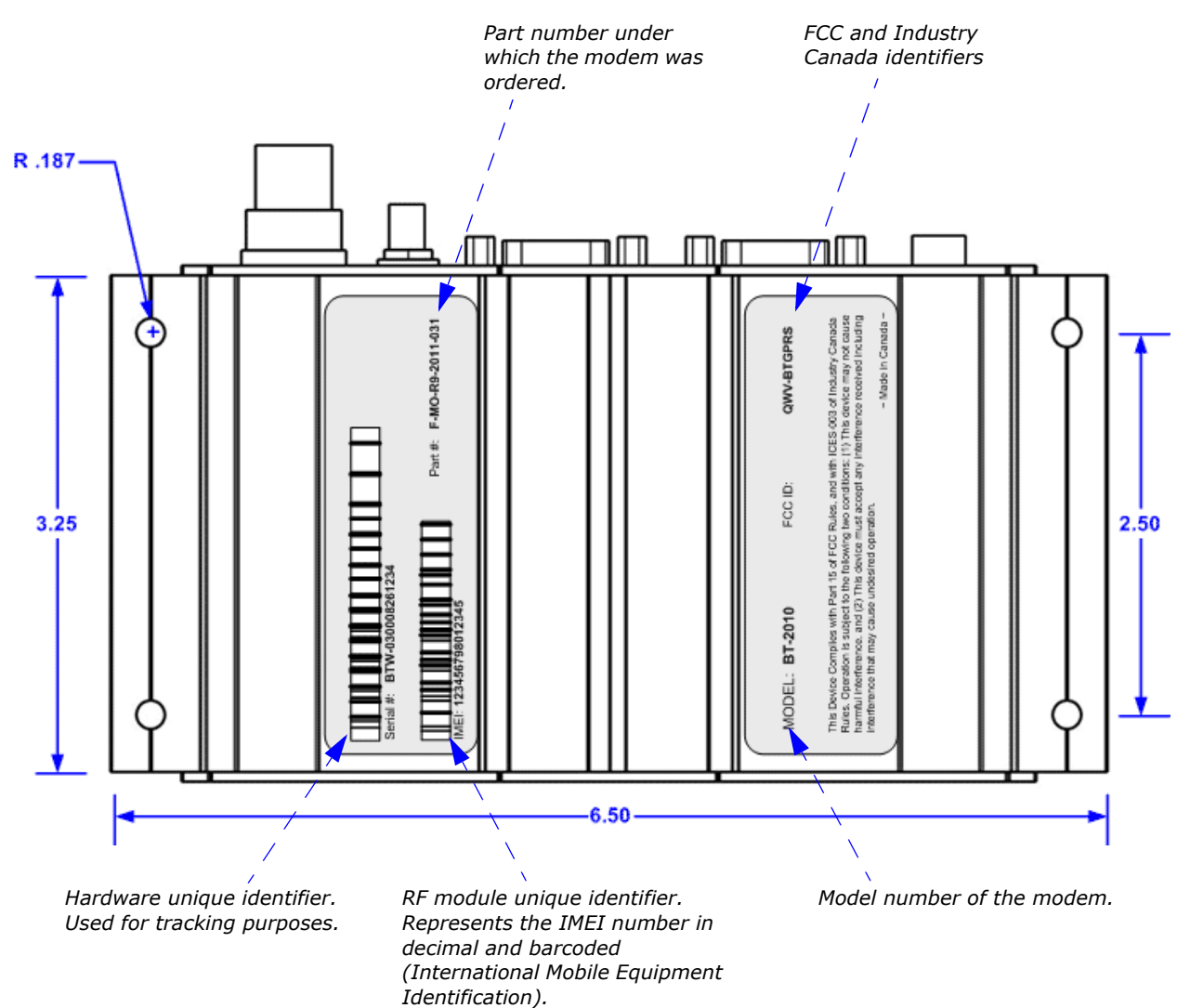

**Front view**

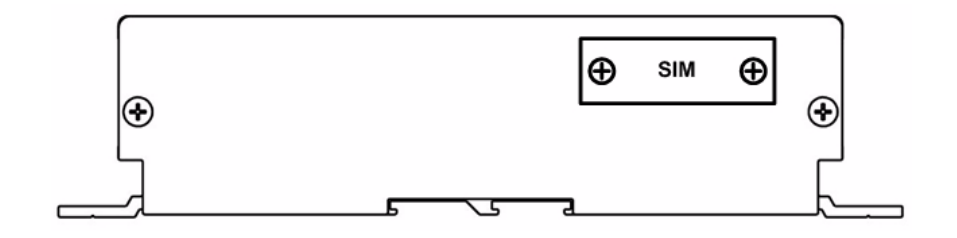

### **Back view**

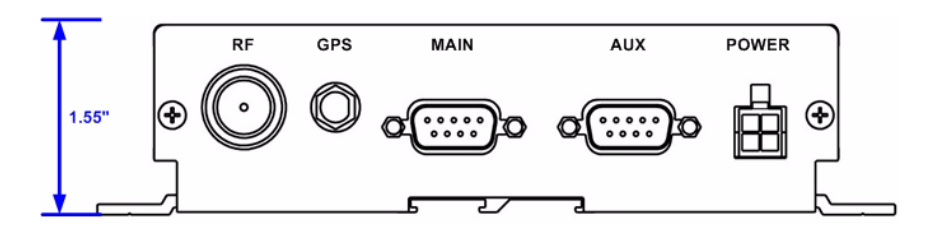

### <span id="page-58-0"></span>Product Specifications

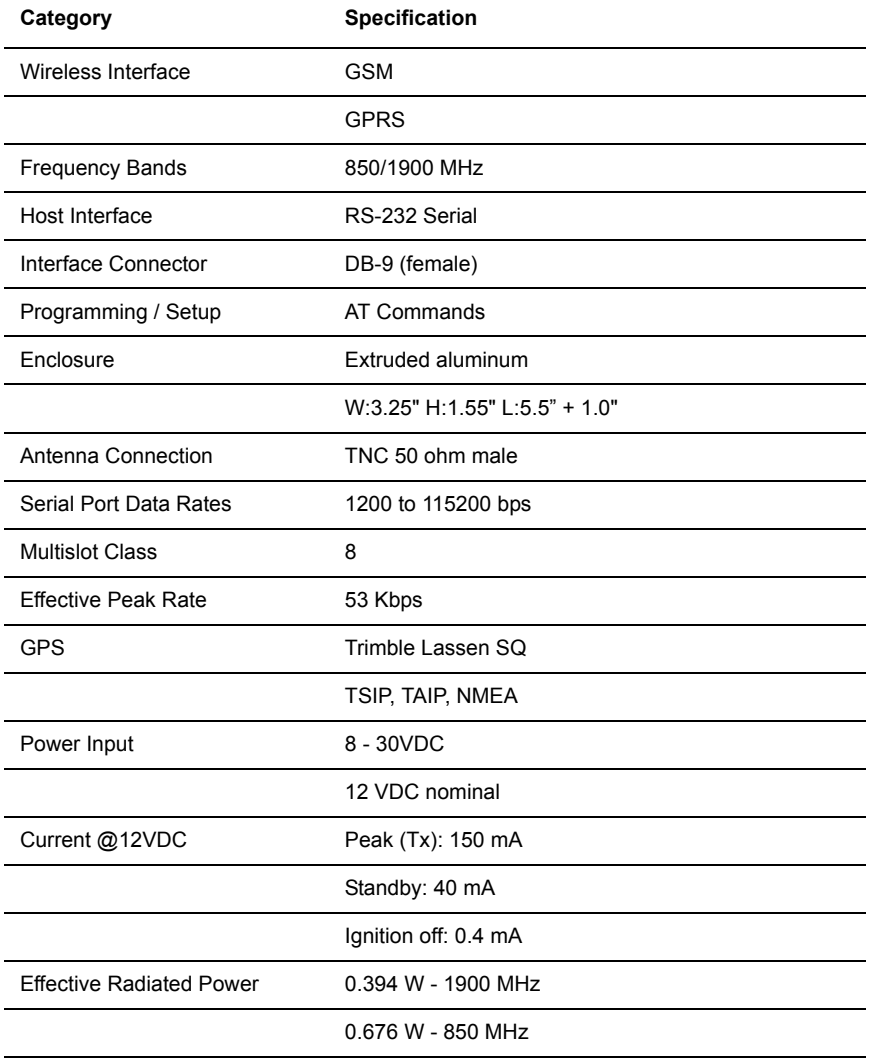

## <span id="page-58-1"></span>**Power Consumption** Current measured at 12VDC

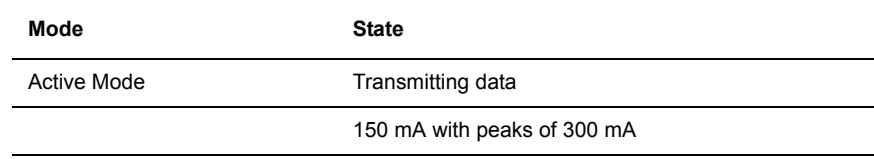

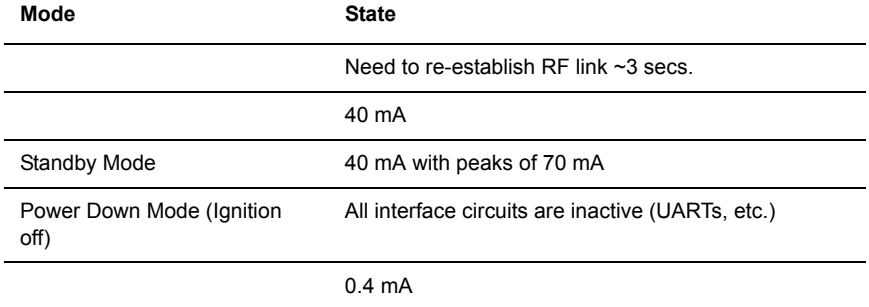

## <span id="page-59-0"></span>**Certification**

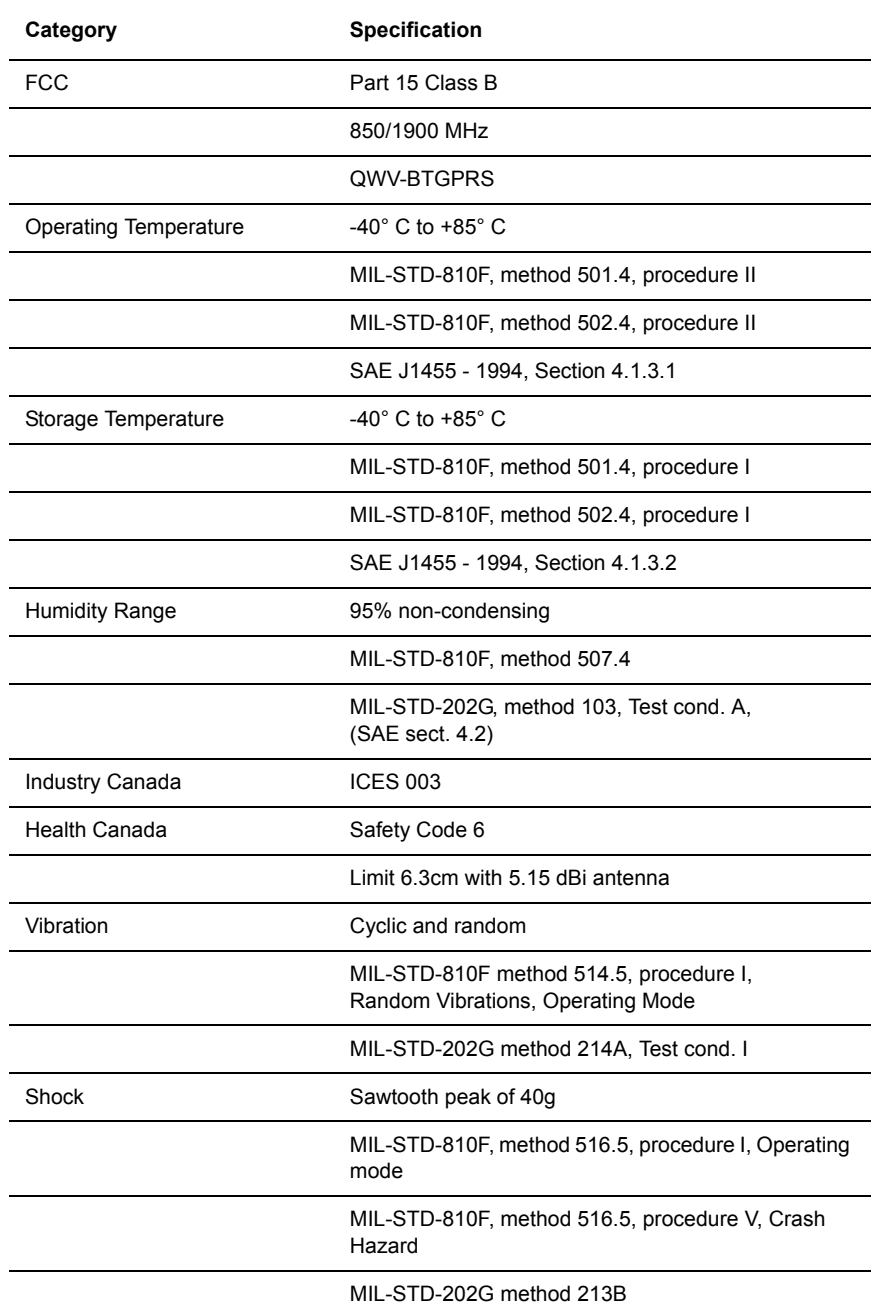

*Appendix C: Modem Specifications*